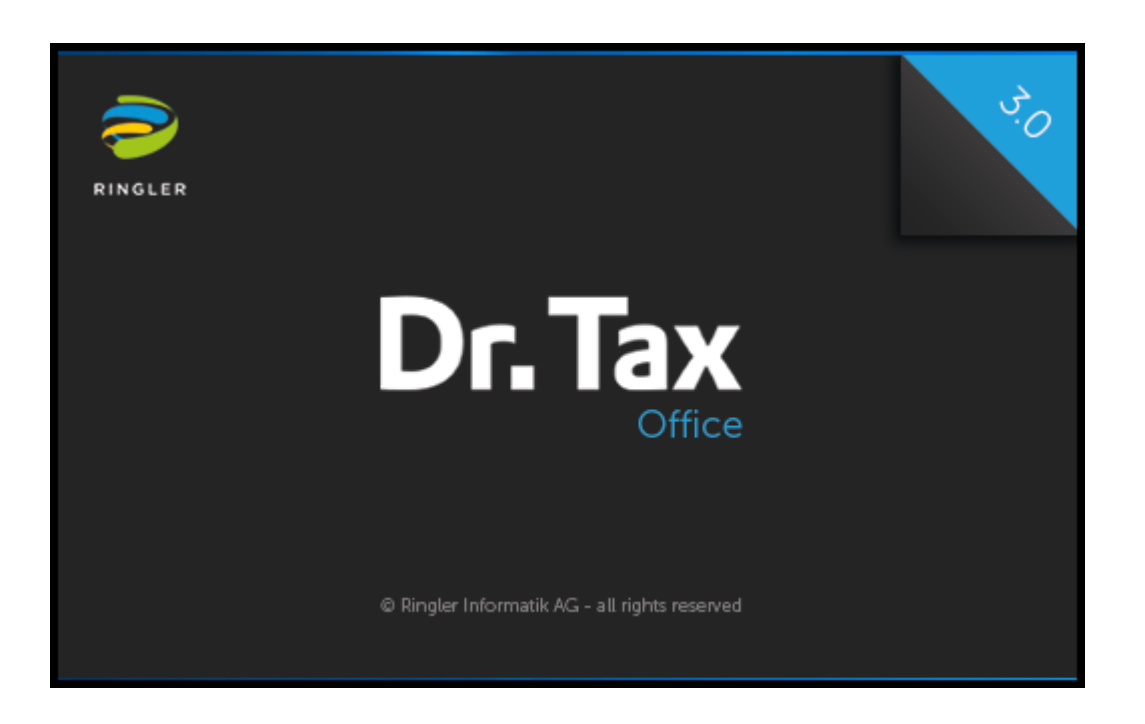

# **Mode d'emploi pour l'installation SQL Server 2019**

**et**

## **Dr. Tax Office 3 réseau**

## Table des matières

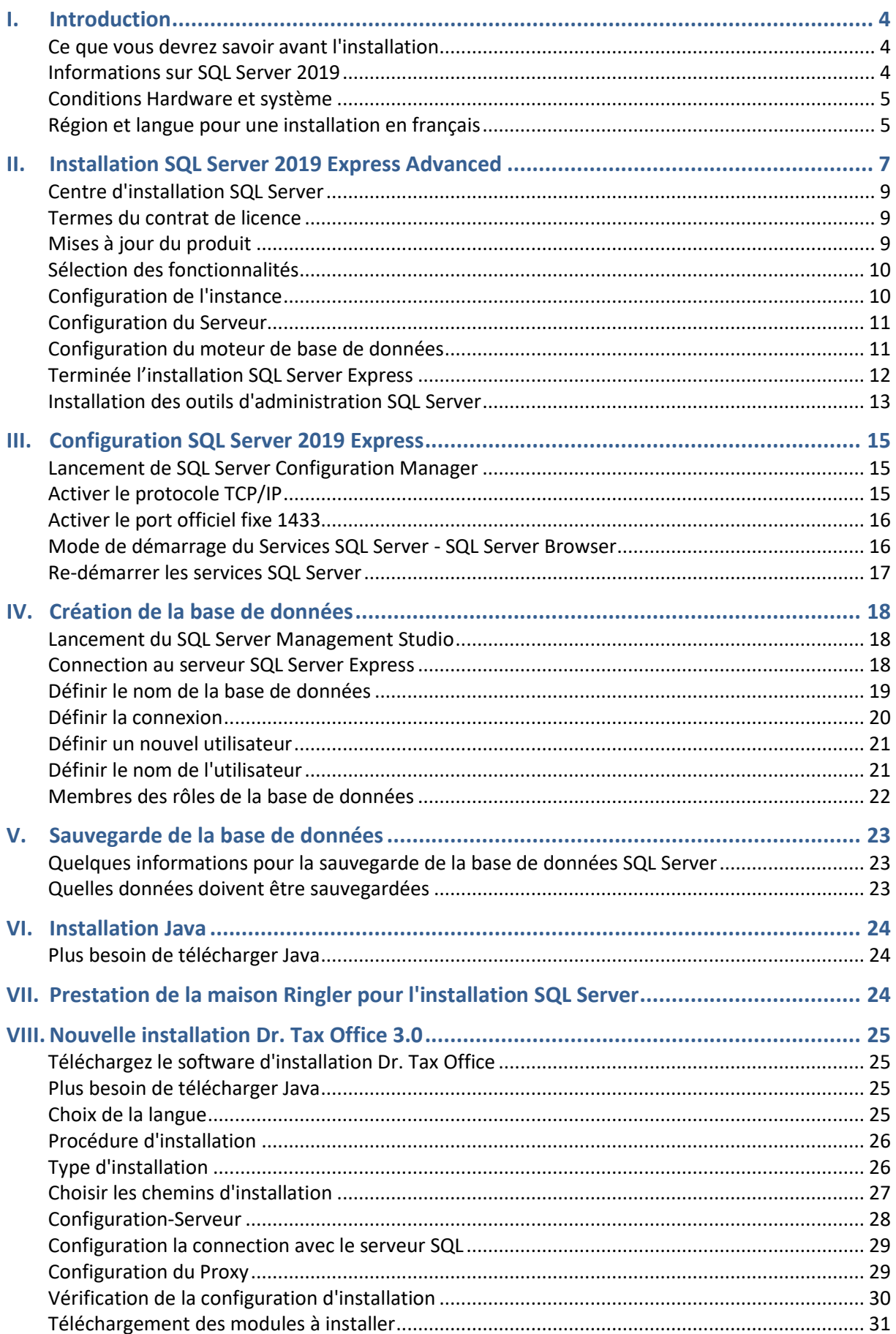

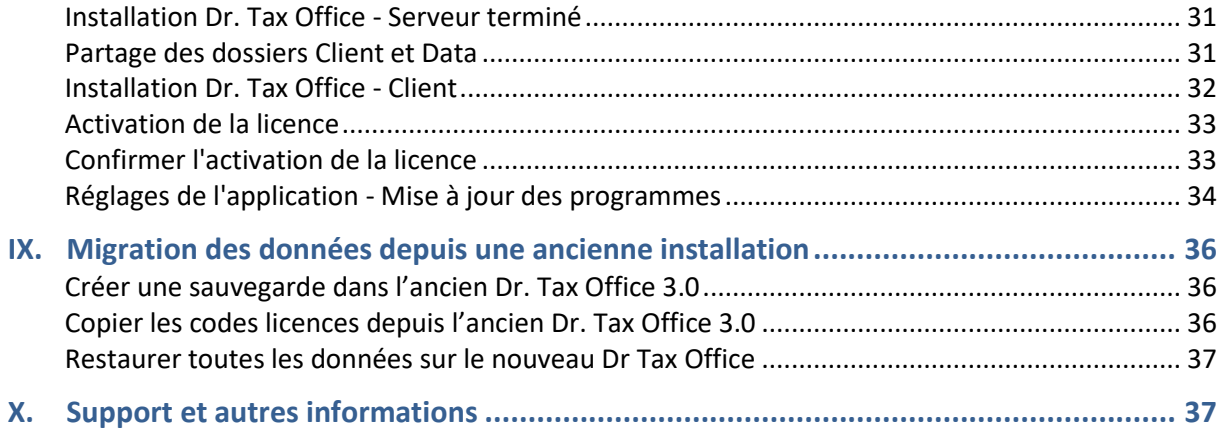

## <span id="page-3-0"></span>**I. Introduction**

#### <span id="page-3-1"></span>Ce que vous devrez savoir avant l'installation

Ce mode d'emploi est mis à disposition par la maison Ringler Informatique SA au moment de la livraison du produit Dr. Tax Office. Il s'agit du mode d'emploi de l'installation de base qui se fait une seule fois sur le serveur. Il est évident, que les différents pas et impression d'écran varies selon la version du système exploitation et la version du SQL Server Express.

Si vous avez déjà une installation SQL Serveur (Express) 2008, 2012 ou 2014, il n'est pas nécessaire mais conseillé de procéder à l'installation de SQL Serveur 2019, sous une nouvelle instance. Dans ce cas précis, allez directement au chapitre **[IV](#page-17-0) [Création de la base de données](#page-17-0)**

Veuillez noter que les différentes étapes et exemples sont à considérer comme des propositions pour respecter une installation standard. Vous pouvez adapter et personnaliser la configuration standard à vos propre processus interne et mais ces changements sont assujettie à votre propre responsabilité. La procédure d'installation a été faite aussi intuitif et convivial que possible. Nous avons résumé les étapes d'installation les plus importantes.

Veuillez vérifier que:

- ❑ vous disposez des droits d'administrateur du serveur
- ❑ vous avez partagé les dossiers de destination (contrôle total)
- ❑ vous disposez de suffisamment d'espace disque et de mémoire Ram
- ❑ que votre système est à jour
- ❑ que vous avez besoin d'une connexion internet depuis le serveur et qu'il faut installer Java.

<span id="page-3-2"></span>Il est important de savoir que vous devez éventuellement désactiver votre antivirus.

#### Informations sur SQL Server 2019

La version gratuite de SQL Server 2019 doit être installée et configurée. Quelles sont les conditions et les différentes étapes à respecter ?

Le SQL Server 2019 Express existe en différentes variantes. Nous vous conseillons l'utilisation du **SQL Server 2019 Advanced**.

Notre documentation vous montre une installation du **SQL Server 2019 Advanced** en français en 64 bit sous Windows 10.

Par rapport à l'édition professionnelle non gratuite SQL Server 2019 Express il y a certaines restrictions. Veuillez-vous référer sur les explications disponibles sur internet.

#### <span id="page-4-0"></span>Conditions Hardware et système

Pour que SQL Server 2019 Express puisse être installé, le serveur/PC doit répondre aux critères suivants :

Système d'exploitation pris en charge Windows 10/11 Windows Server 2012, R2 et supérieur Voir aussi les informations sur le site de Microsoft

Veuillez vérifier que toutes les mises à jour de sécurité en été installées.

Hardware (configuration minime):

- Processeur compatible Intel avec une vitesse d'au moins 1 GHz
- RAM:
- Au minimum 1 GB pour SQL Server Express with Advanced Services
- Espace disque nécessaire : 5 Go d'espace disque

L'installation du SQL Server 2019 Express nécessite Microsoft .Net Framework 3.5 SP1 et 4.0 et Windows Installer 4.5. Vous trouvez plus d'information sous [www.microsoft.com/fr-CH/download](http://www.microsoft.com/fr-CH/download) et chercher SQL Server 2019 Express

**Après un démarrage du système, vous pouvez commencer l'installation SQL Server 2019 Advanced.**

#### <span id="page-4-1"></span>Région et langue pour une installation en français

#### **Important:**

**Si vous voulez installer SQL Server 2019 Express en français, vous devez modifier la langue de l'ordinateur impérativement sur Français (France). Une fois l'installation terminée n'oubliez pas de modifier de nouveau le format sur Français (Suisse).**

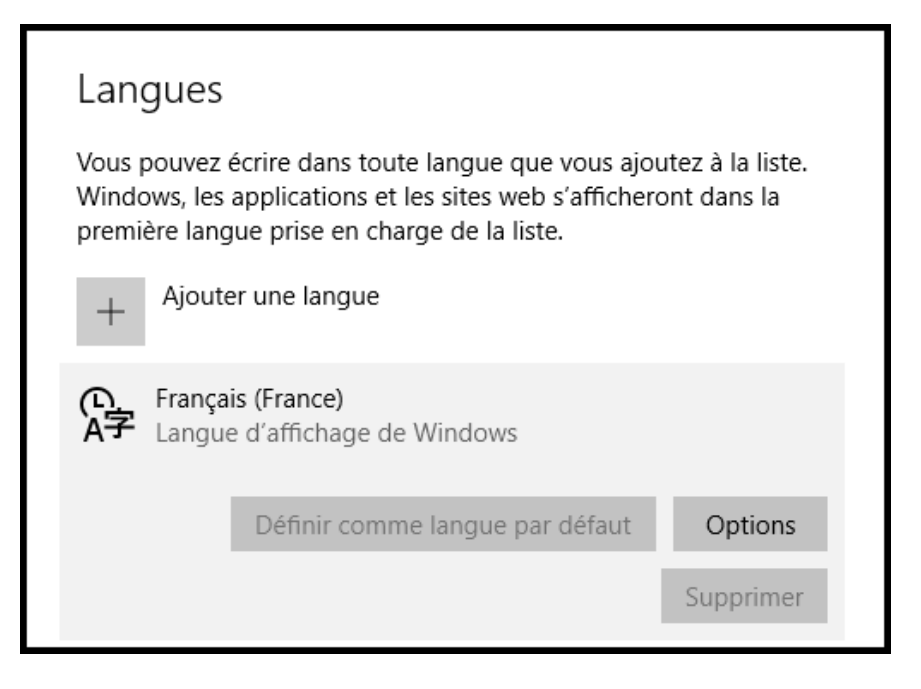

Attention : Modifiez le clavier en Français (Suisse) afin de ne pas avoir de surprise de mot de passe complexe.

## Format régional

Format actuel : Français (France)

Français (France)

Windows formate les dates et les heures en fonction de vos préférences linguistiques et régionales.

Veuillez aussi adapter le format régional

## <span id="page-6-0"></span>**II. Installation SQL Server 2019 Express Advanced**

L'installation du SQL Server 2019 Express se fait en exécutant plusieurs étapes que vous trouvez dans le centre de téléchargement de Microsoft sous [www.microsoft.com/fr-CH/download](http://www.microsoft.com/fr-CH/download) ou directement sou[s https://www.microsoft.com/en-us/download/details.aspx?id=52679.](https://www.microsoft.com/en-us/download/details.aspx?id=52679)

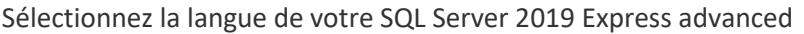

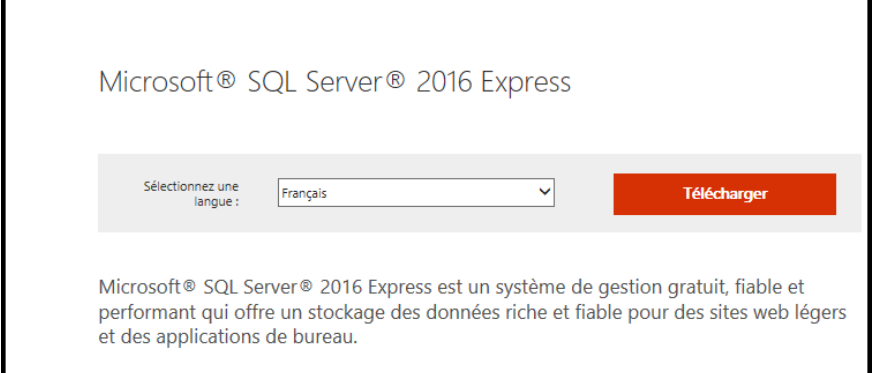

Téléchargez, sauvegardez le fichier sur votre ordinateur et lancer le programme. Nous vous conseillons de télécharger d'abord le fichier

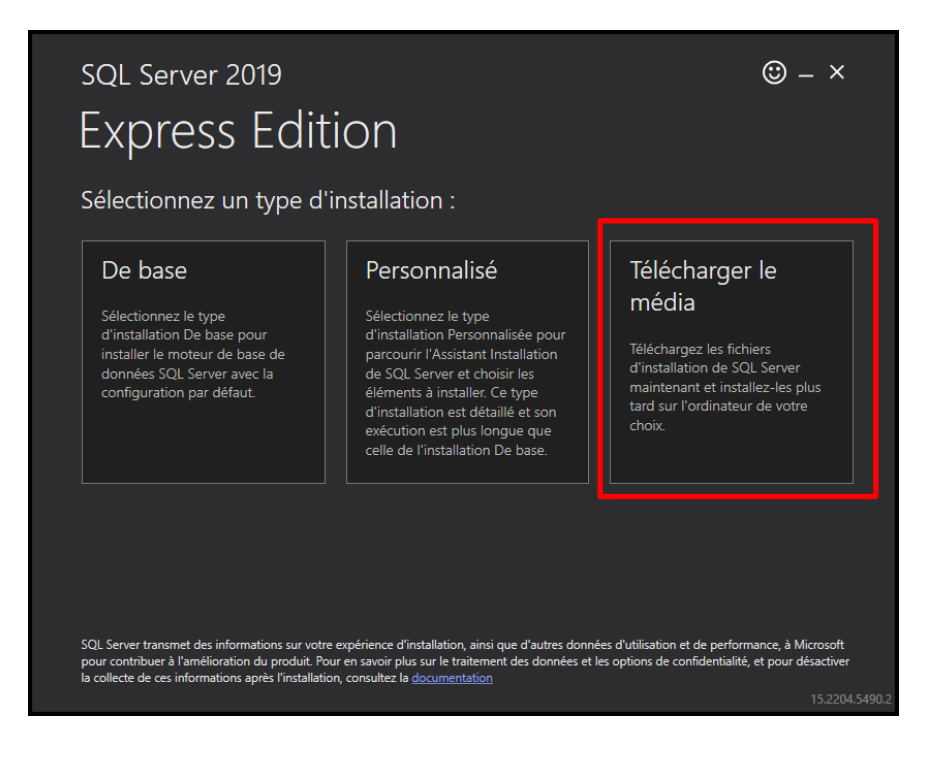

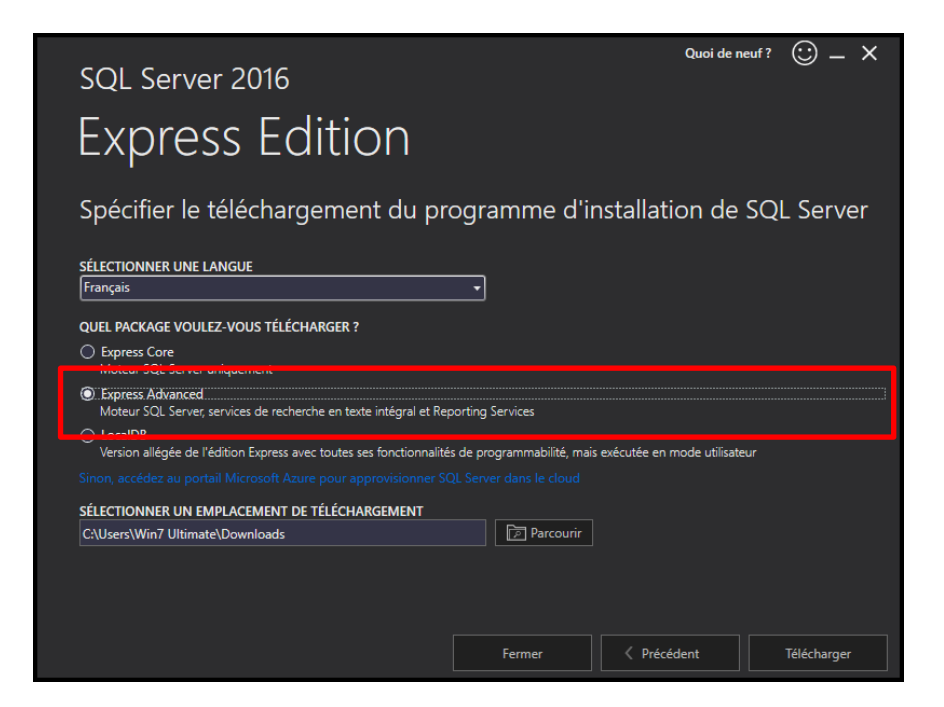

Lancer le programme télécharger pour commencer l'installation.

#### <span id="page-8-0"></span>Centre d'installation SQL Server

#### Sélectionnez "Nouvelle installation autonome SQL Server…"

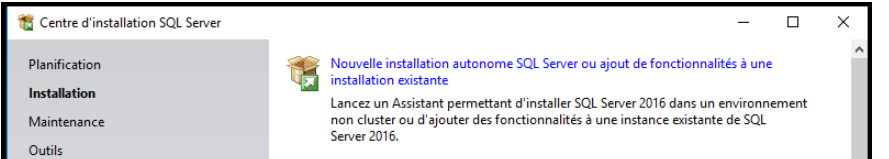

## <span id="page-8-1"></span>Termes du contrat de licence

#### Confirmer votre accord avec les termes du contrat de licence.

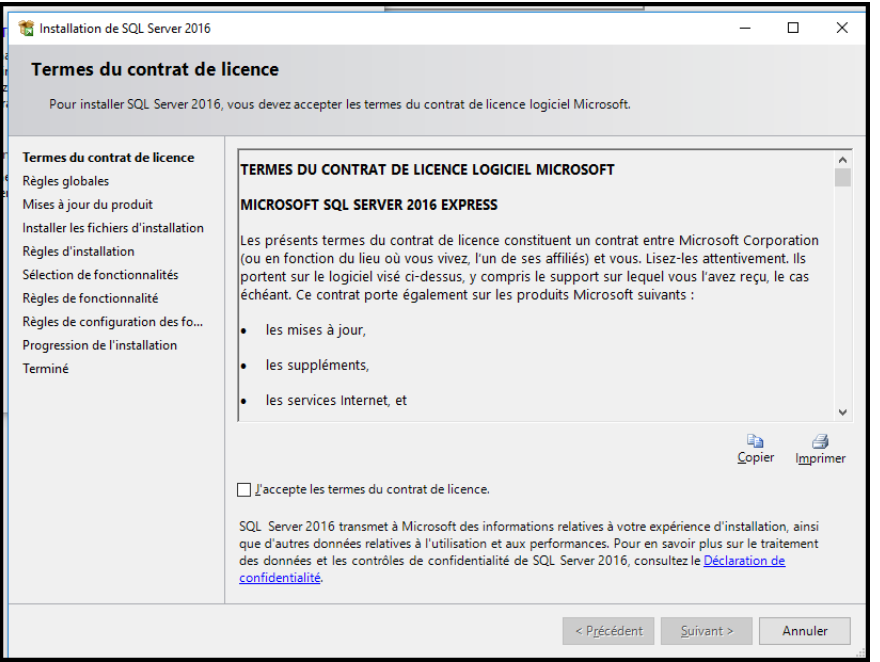

#### <span id="page-8-2"></span>Mises à jour du produit S'il y en a, il faut faire les mises à jour.

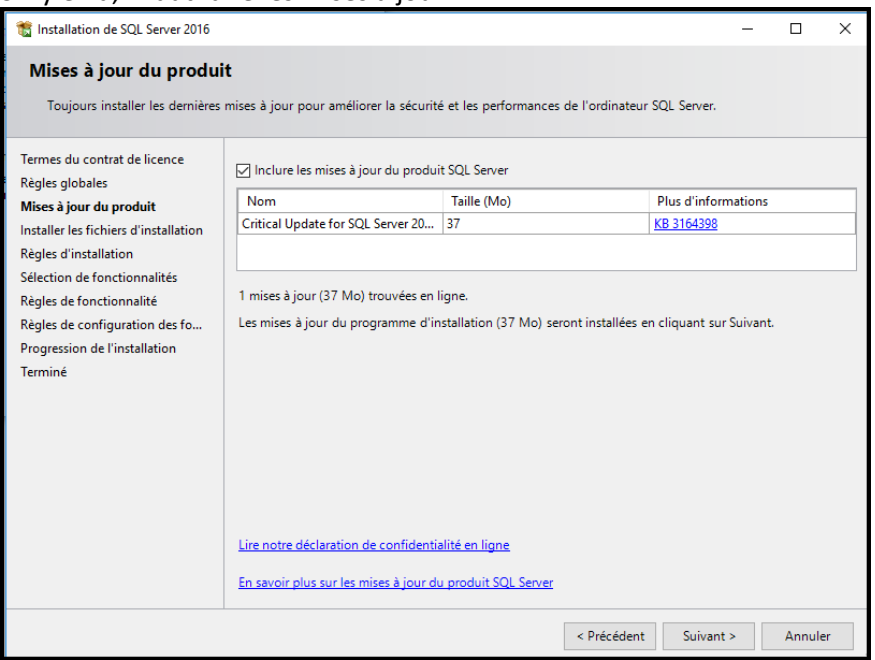

#### <span id="page-9-0"></span>Sélection des fonctionnalités

Veuillez désélectionner les fonctionnalités de trop comme ci-dessous et adapter si nécessaires les répertoires.

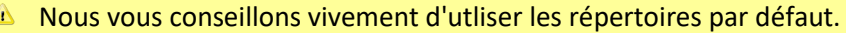

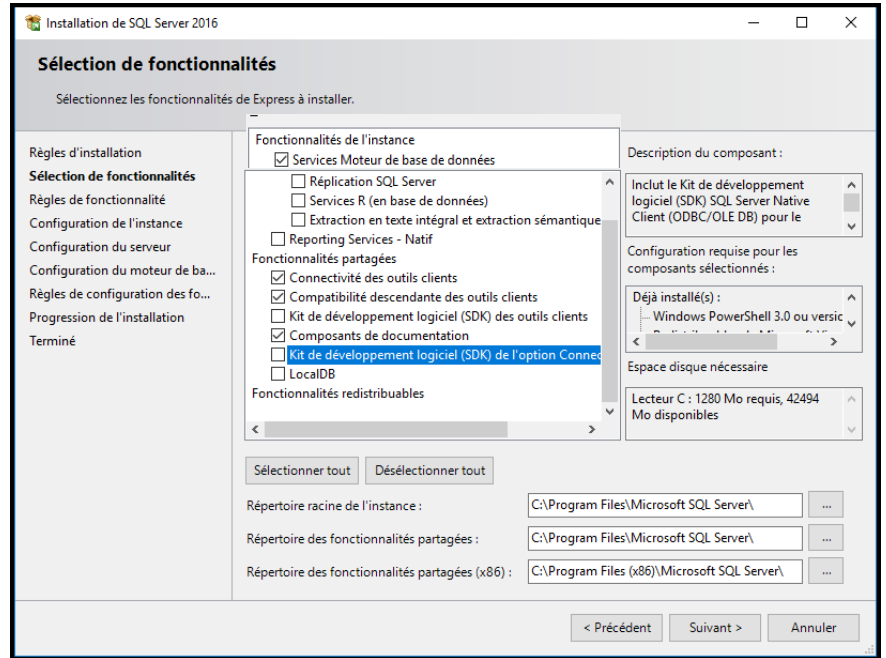

#### <span id="page-9-1"></span>Configuration de l'instance

Veuillez adapter si nécessaire le nom de l'instance.

Nous vous conseillons de garder le nom de l'instance **SQLExpress**.

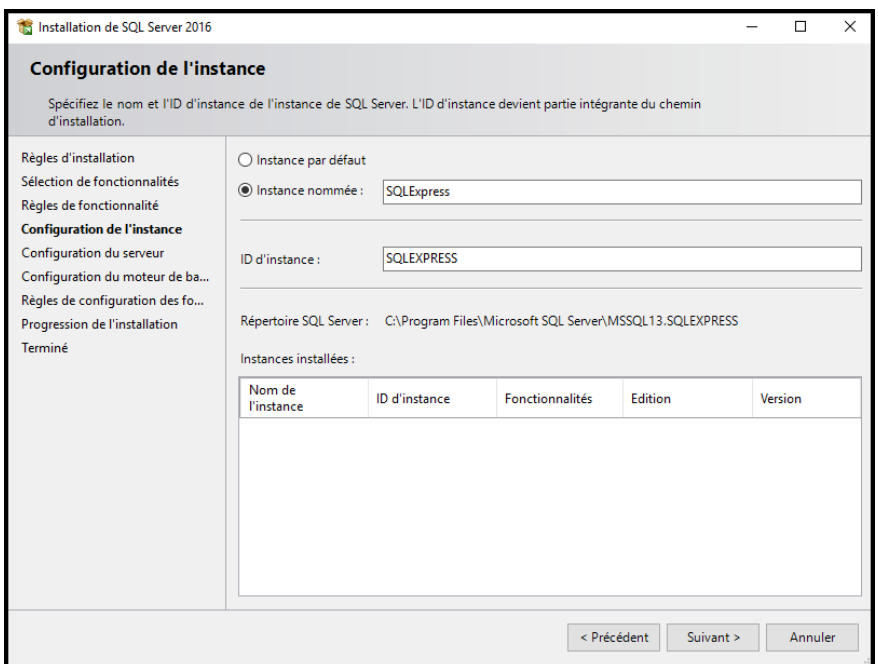

! Veuillez retenir le nom de l'instance (p.ex. SQLExpress) vous aurez besoin de celui-ci pour l'installation de Dr. Tax Office.

#### <span id="page-10-0"></span>Configuration du Serveur

Veuillez continuer sans faire des modifications.

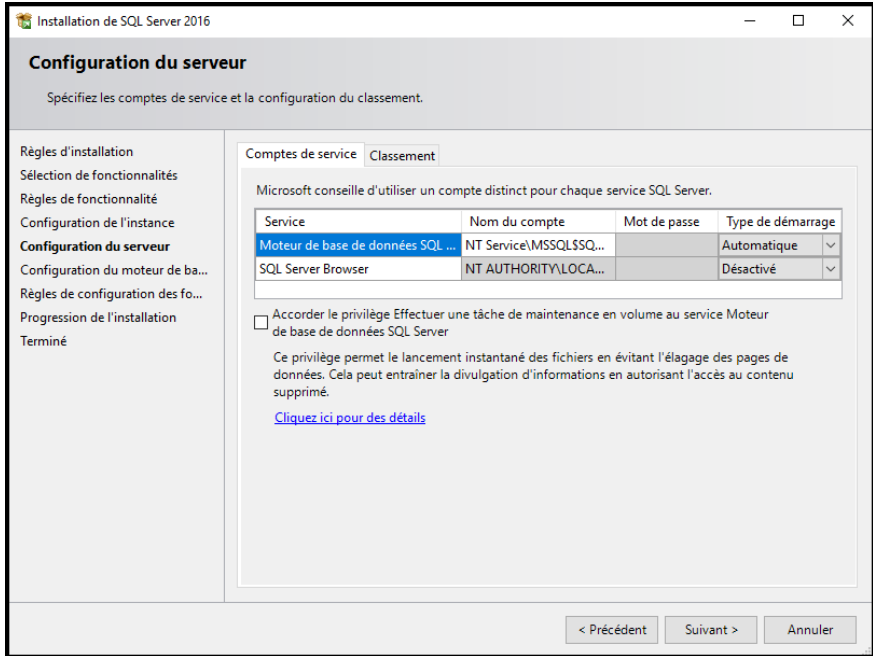

## <span id="page-10-1"></span>Configuration du moteur de base de données

Sélectionnez le **mode mixte** et saisissez le mot de passe pour le compte d'administrateur système du Server SQL (sa).

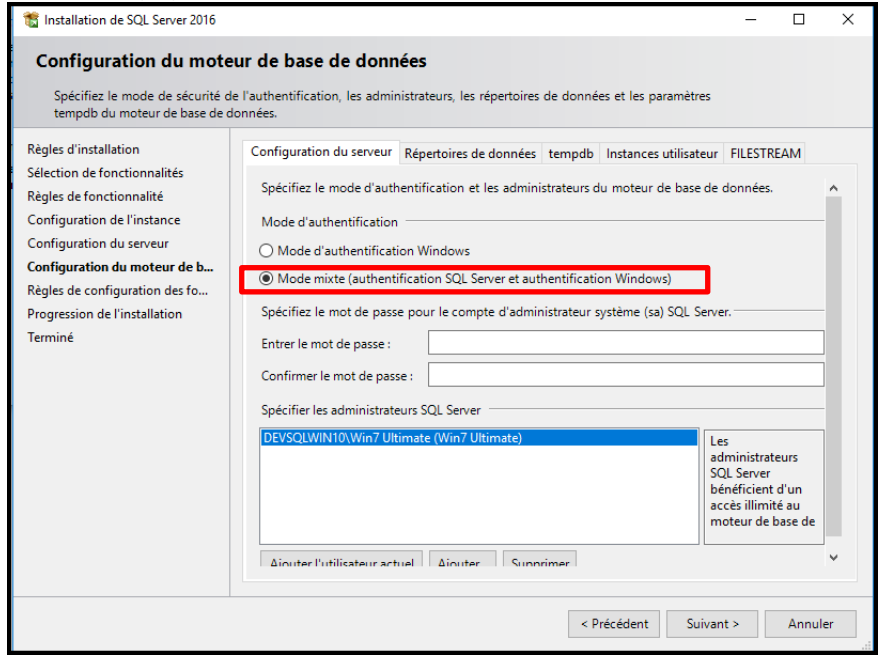

**ATTENTION : Respectez les règles de sécurité du mot de passe de votre système.**

#### <span id="page-11-0"></span>Terminée l'installation SQL Server Express

A la fin de l'installation, vous recevez la confirmation que l'installation s'est terminée correctement. En cas d'erreur s'il y a un problème avec votre installation, veuillez vous référer aux informations sur internet. Ringler Informatique SA n'est pas responsable de l'installation SQL Server Express, c'est un produit Microsoft.

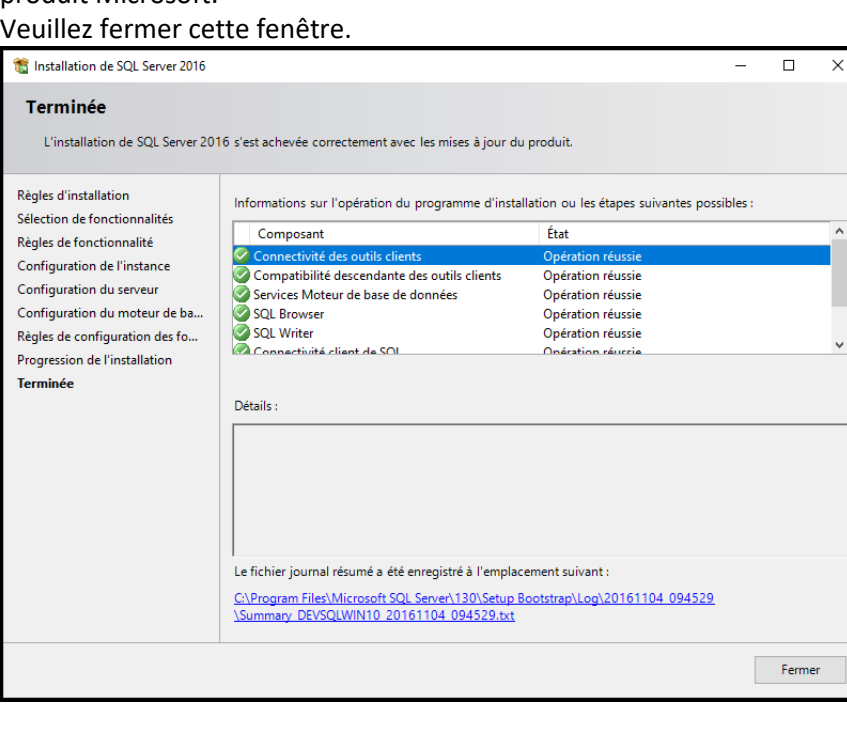

#### <span id="page-12-0"></span>Installation des outils d'administration SQL Server

#### Veuillez cliquer sur « Installer les outils d'administration SQL Server »

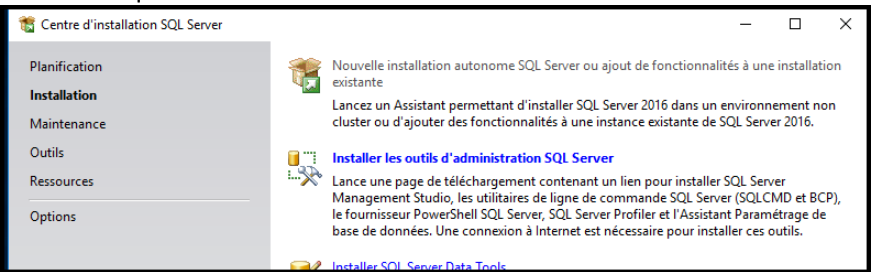

Sélectionnez « télécharger SQL Server Management Studio (xx.x.x) » et enregistrez le fichier. Executez le fichier télécharger, il sera automatiquement dans la langue du SQL Express 2019.

Téléchargez bien la bonne langue :

[https://docs.microsoft.com/fr-fr/sql/ssms/download-sql-server-management-studio](https://docs.microsoft.com/fr-fr/sql/ssms/download-sql-server-management-studio-ssms?redirectedfrom=MSDN&view=sql-server-ver15#available-languages)[ssms?redirectedfrom=MSDN&view=sql-server-ver15#available-languages](https://docs.microsoft.com/fr-fr/sql/ssms/download-sql-server-management-studio-ssms?redirectedfrom=MSDN&view=sql-server-ver15#available-languages)

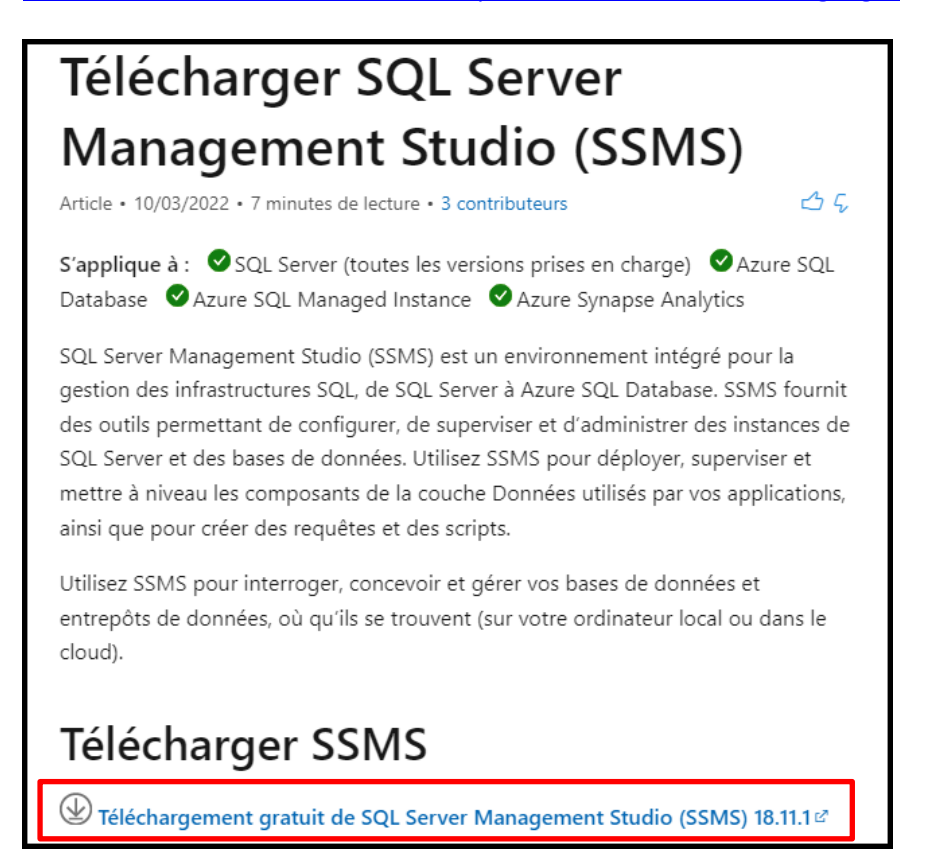

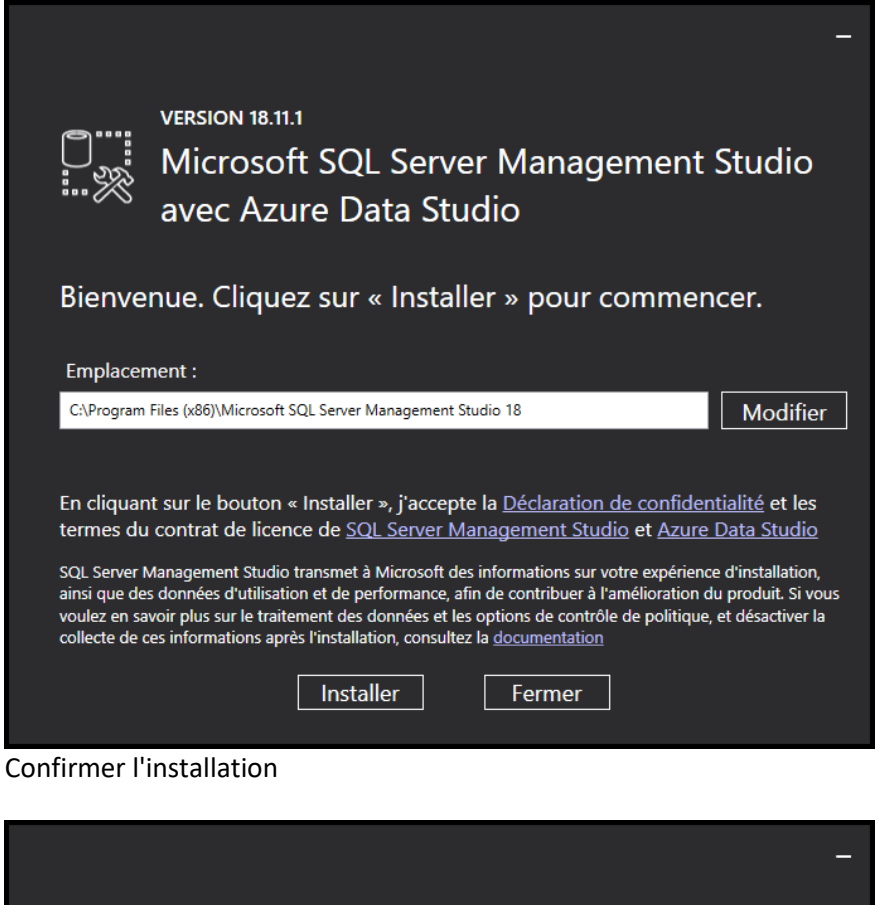

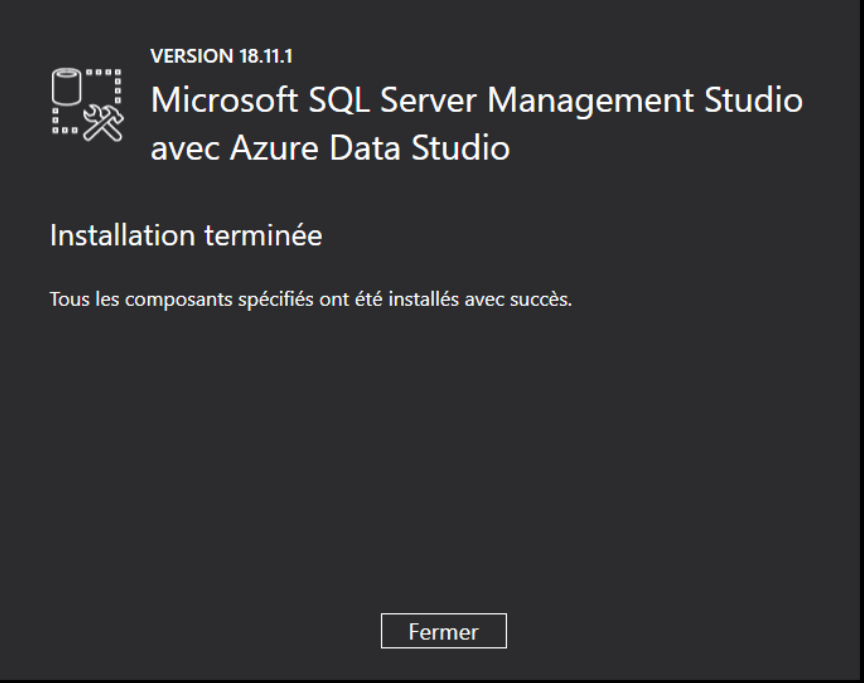

L'installation du moteur SQL Server Express et des outils d'administration est terminée. Vous pouvez effacer les fichiers d'installation.

**Fermez** également la fenêtre **Centre d'installation SQL Server** qui est ouverte en arrière plan. N'effacez pas le fichier d'installation car vous pouvez avoir besoin plus tard pour réparation, migration etc.

## <span id="page-14-0"></span>**III. Configuration SQL Server 2019 Express**

Pour pouvoir travailler avec Dr. Tax Office avec SQL Server 2019 Express vous devez configurer le Serveur.

#### <span id="page-14-1"></span>Lancement de SQL Server Configuration Manager

Sous **Démarrer - Microsoft SQL Server 2019** veuillez lancer le **Gestionnaire de configuration SQL Server**.

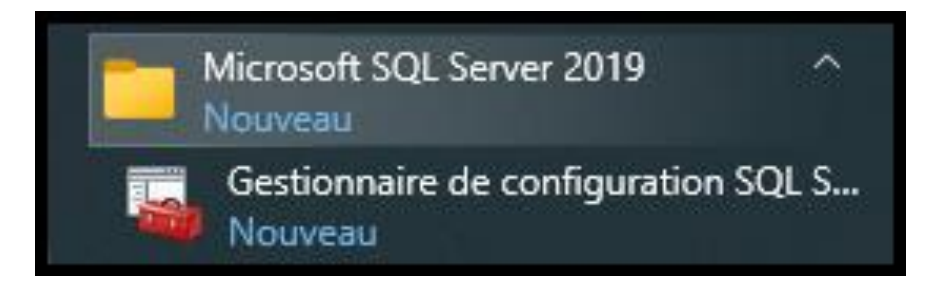

#### <span id="page-14-2"></span>Activer le protocole TCP/IP

**Activez** dans **Configuration du réseau SQL Server - Protocoles pour SQLEXPRESS** le paramètre TCP/IP en cliquant avec le bouton droit de la souris sur la ligne et vérifiez qu'il est bien activé.

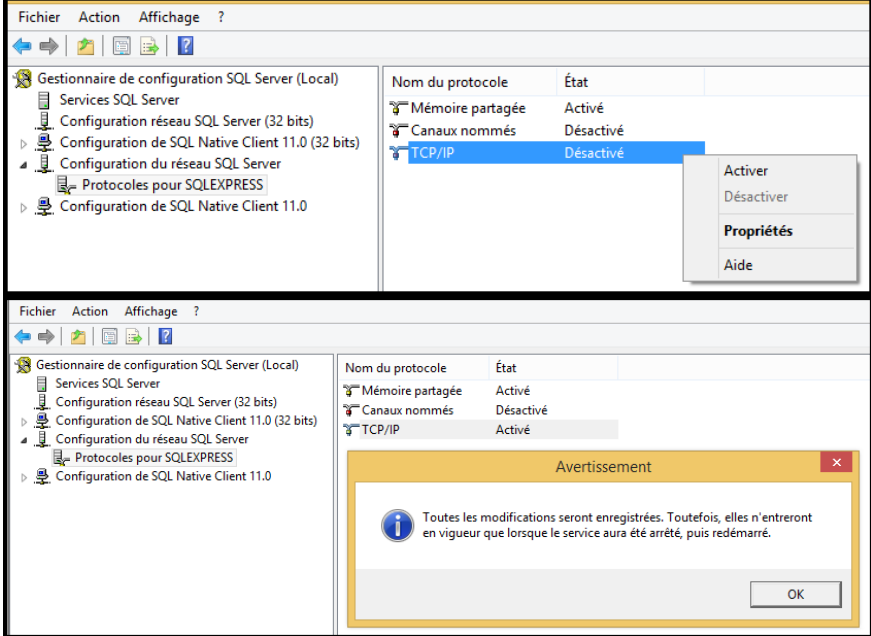

#### <span id="page-15-0"></span>Activer le port officiel fixe 1433

Double-cliquez sur TCP/IP, ouvrez l'onglet Adresse IP - IPAII Introduisez sous TCP Port la valeur 1433

#### **ATTENTION:** S'il y un **pare-feu** actif, **ce port et le port 1434** doivent être ouvert en **TCP et UDP**

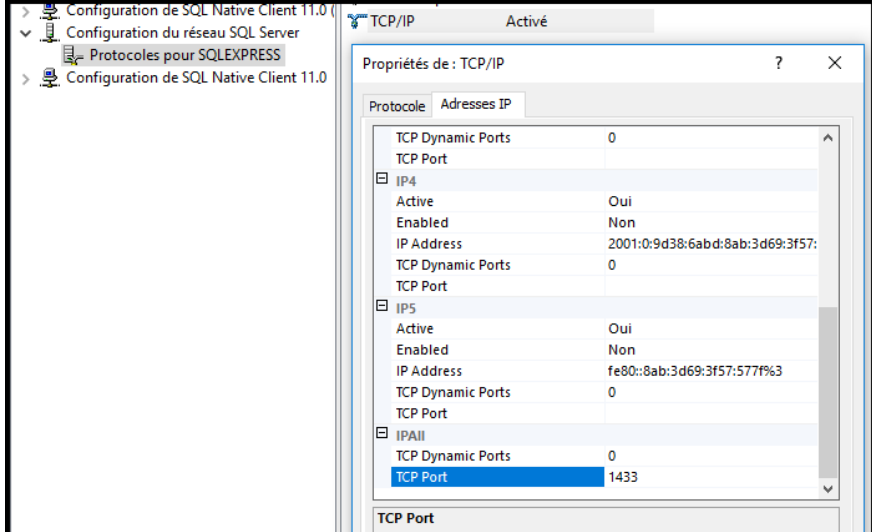

#### <span id="page-15-1"></span>Mode de démarrage du Services SQL Server - SQL Server Browser

Sous **Services SQL Server** cliquez avec le bouton droit de la souris sur **SQL Server Browser** et sélectionnez **Propriétés**.

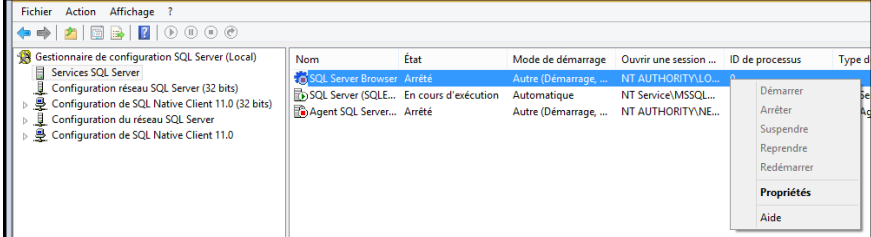

Dans l'onglet **Service** veuillez sous **mode de démarrage** mettre l'option Automatique.

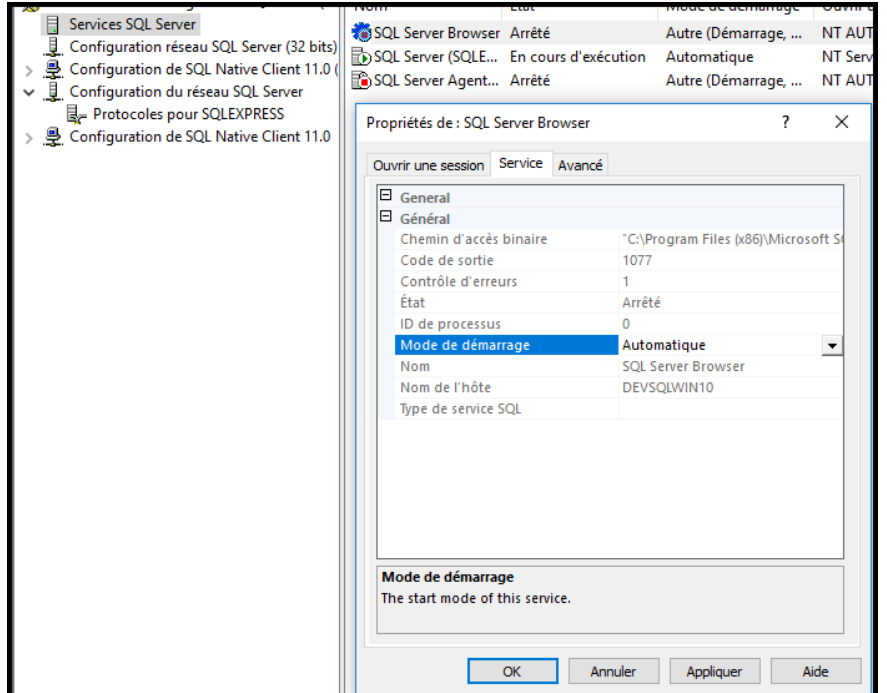

#### <span id="page-16-0"></span>Re-démarrer les services SQL Server

Pour que les modifications faites soient appliquées, il faut **redémarrer** le service **SQL Server (SQLEXPRESS)** et **démarrer** le service **SQL Server Browser**.

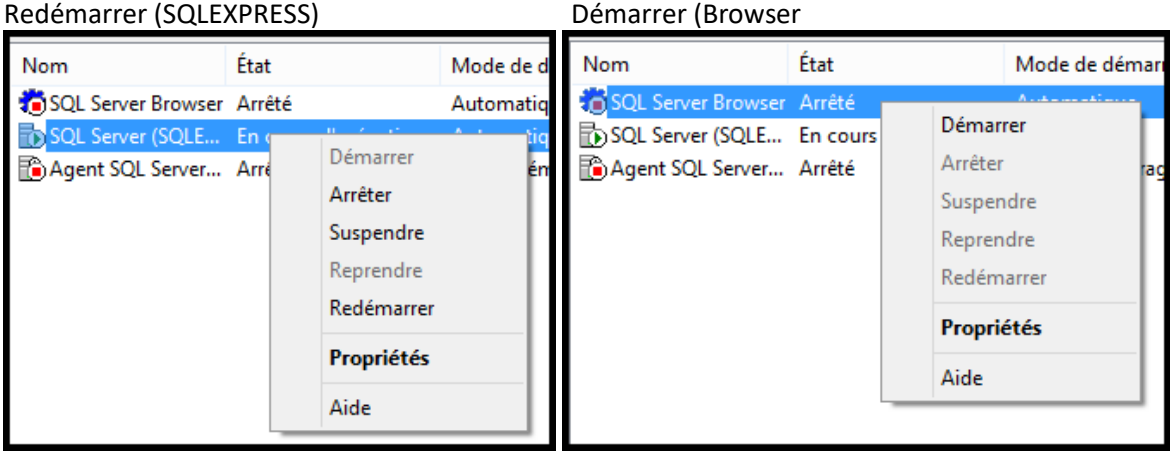

**Fermer** le **SQL Server Configuration Manager**

## <span id="page-17-0"></span>**IV. Création de la base de données**

Avant d'installer Dr. Tax Office avec SQL Server Express vous devez créer la base de données y compris la configuration des droits accès.

#### <span id="page-17-1"></span>Lancement du SQL Server Management Studio

Sous **Démarrer - Microsoft SQL Server 2019** veuillez lancer le **SQL Server Management Studio**.

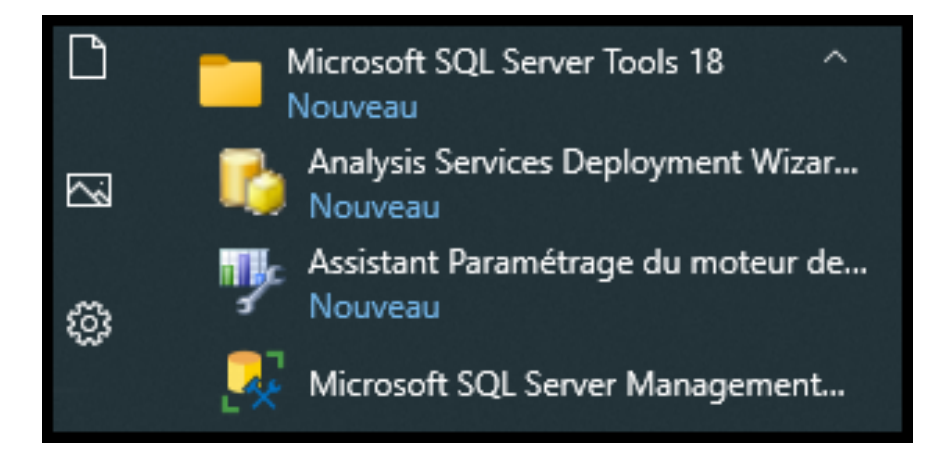

#### <span id="page-17-2"></span>Connection au serveur SQL Server Express

Si vous avez respecté nos préférences, vous pouvez uniquement confirmer l'écran en cliquant sur **Se conn.** S'il s'agit d'une installation sur un ordinateur local, vous pouvez mettre pour le nom du serveur localhost\SLQEXPRESS. Sinon vous devez adapter les paramètres à votre configuration.

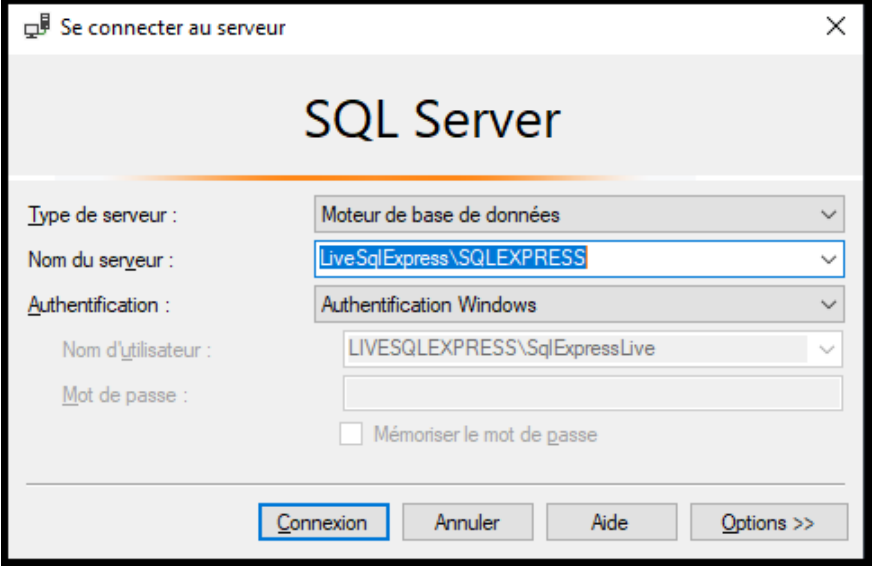

#### Créer une nouvelle base de données pour Dr. Tax Office Clic droite sur **Bases de données - Nouvelle base de données**

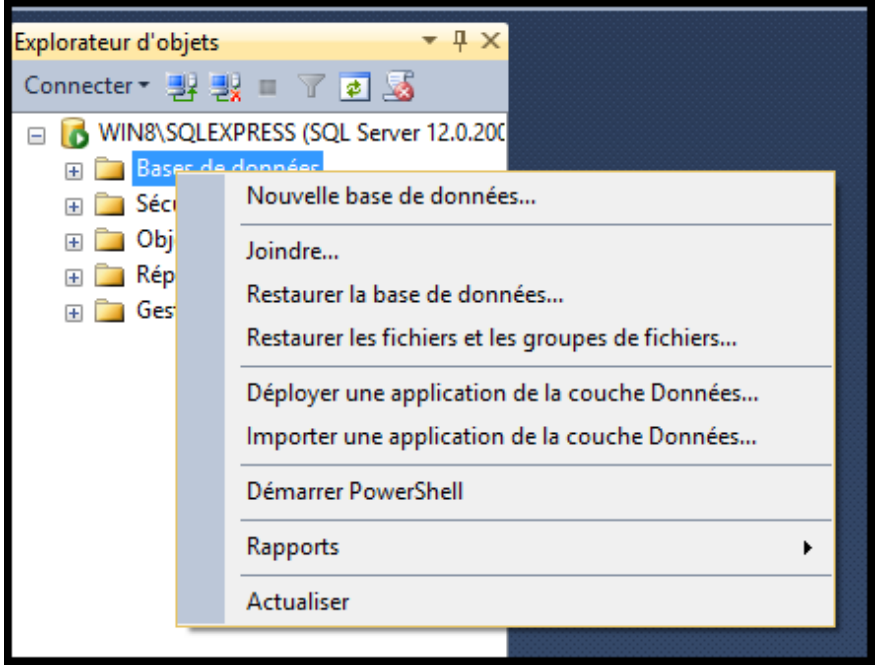

#### <span id="page-18-0"></span>Définir le nom de la base de données

Veuillez saisir le nom de la base de données, **DrTaxOffice.** Cela correspond au nom standard pour l'application Dr. Tax Office. Si vous définissez un autre nom de base de données, veuillez le retenir pour l'installation de Dr. Tax Office.

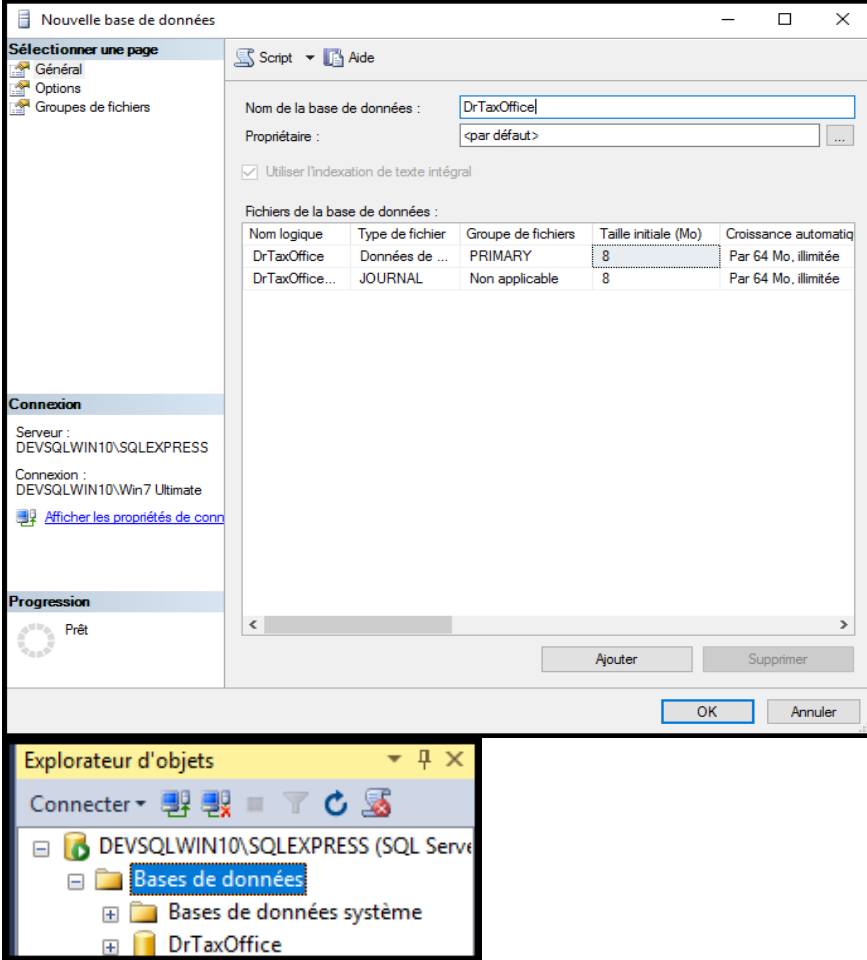

#### <span id="page-19-0"></span>Définir la connexion

Nous vous conseillons également d'utiliser le nom d'accès standard **DrTaxOffice**. Si vous décidez de changer le nom d'accès, veuillez le retenir pour l'installation de Dr. Tax Office.

Clic droite sur **Sécurité - Connexions - Nouvelle connexion**.

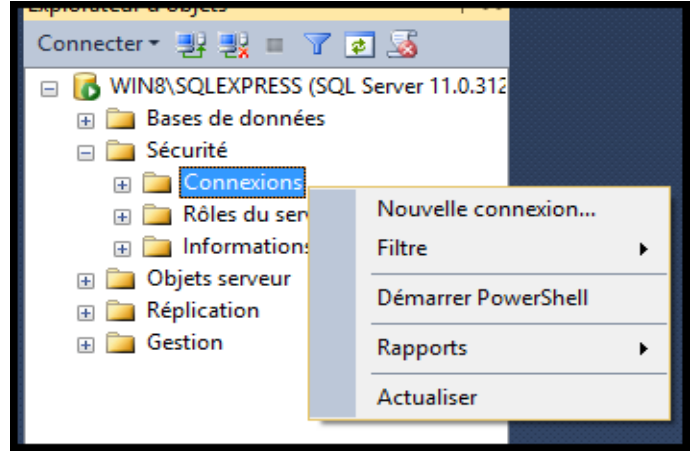

Indroduisez **DrTaxOffice** ou le nom selon votre stratégie d'entreprise dans le nom d'accès, sélectionnez Authentification SQL Server, saisissez le mot de passe et enlevé la coche Conserver la stratégie de mot de passe.

! Veuillez retenir le mot de passe vous aurez besoin de celui-ci pour l'installation de Dr. Tax Office.

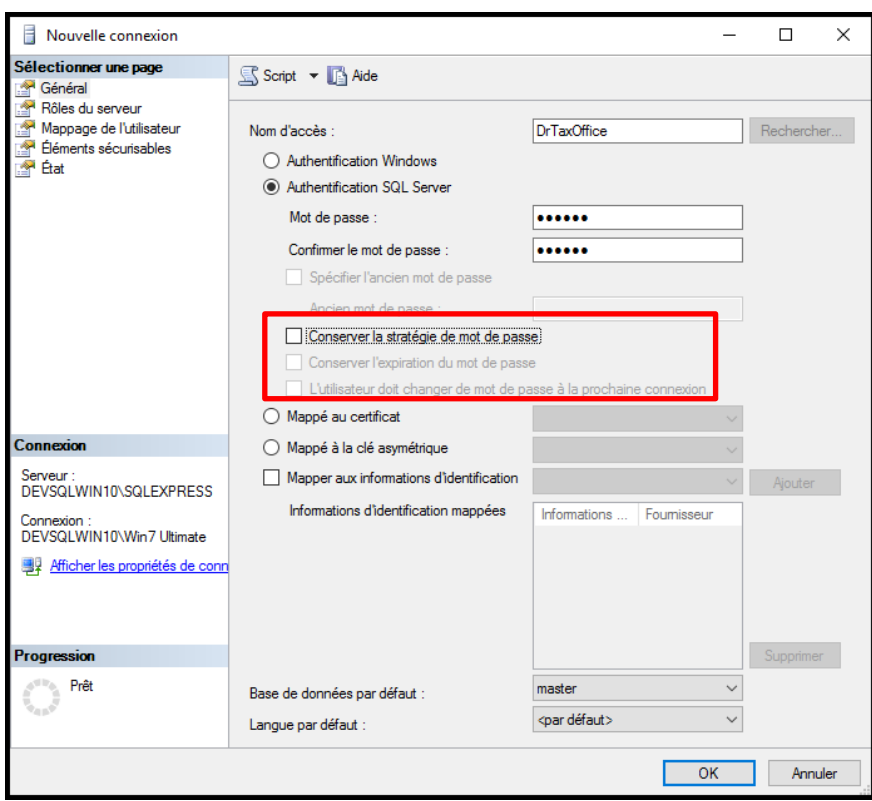

#### <span id="page-20-0"></span>Définir un nouvel utilisateur

Clic droite sur Bases de données - DrTaxOffice - Sécurité - Nouveau - Utilisateur.

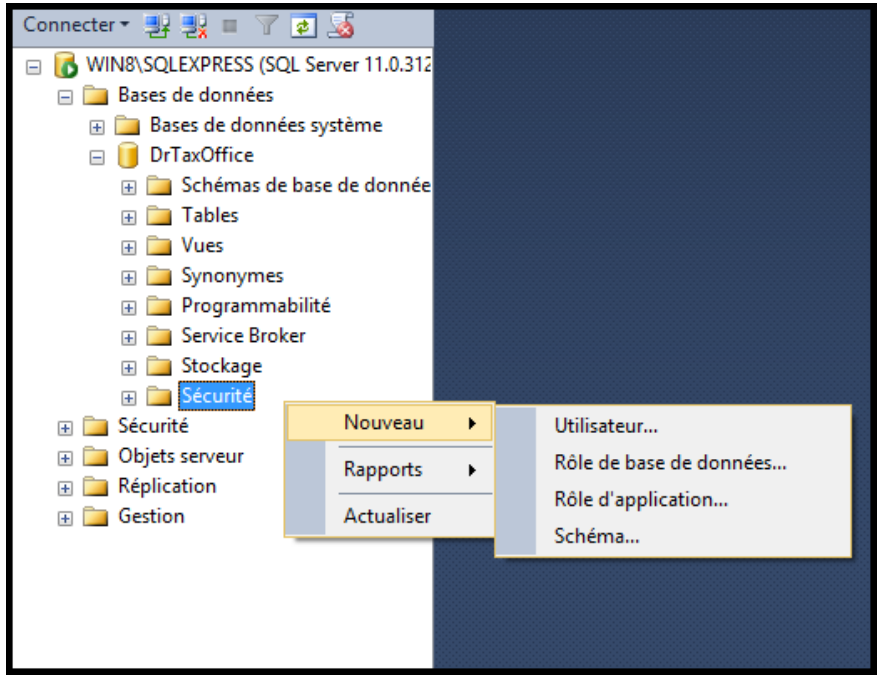

#### <span id="page-20-1"></span>Définir le nom de l'utilisateur

#### Introduisez dans nom d'utilisateur **DrTaxOffice**.

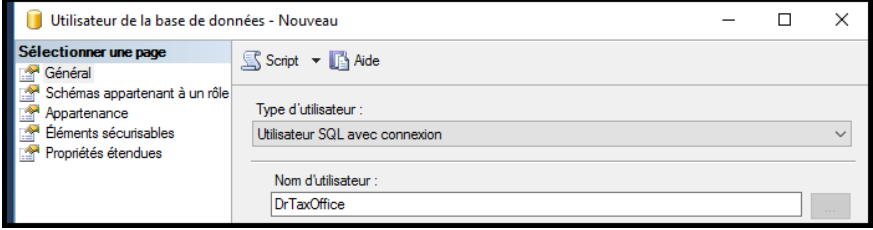

Cliquez sur le **bouton …** du nom de connexion et cliquez sur **Parcourir**

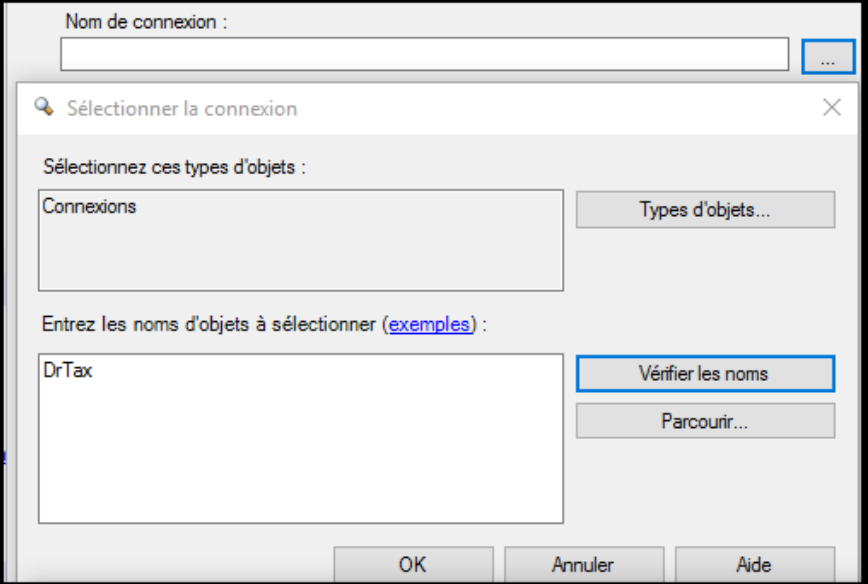

#### Sélectionnez [DrTaxOffice] ou votre nom de la connexion.

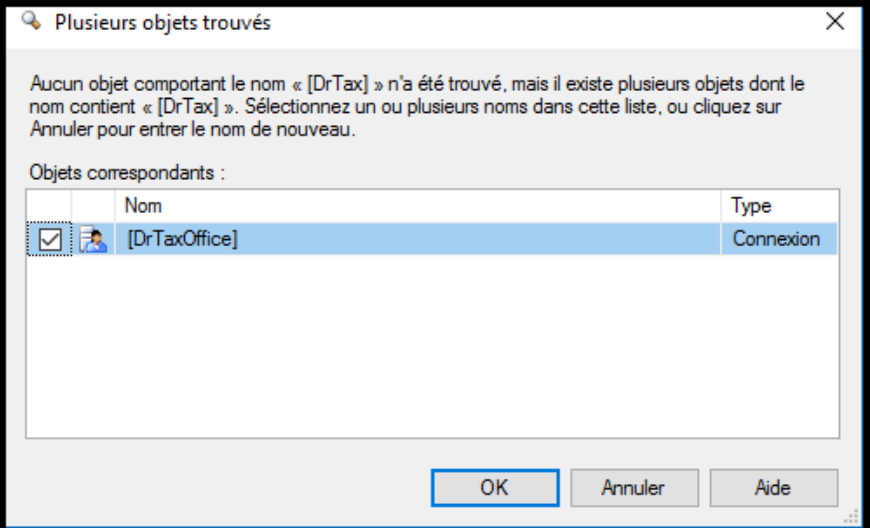

<span id="page-21-0"></span>Confirmez le choix, la sélection et la fenêtre.

#### Membres des rôles de la base de données

Double-clic sur **Bases de données - DrTaxOffice - Utilisateurs - DrTaxOffice** sélectionner **Propriété** Sous **Appartenance**, vous devez cochez **db\_owner**

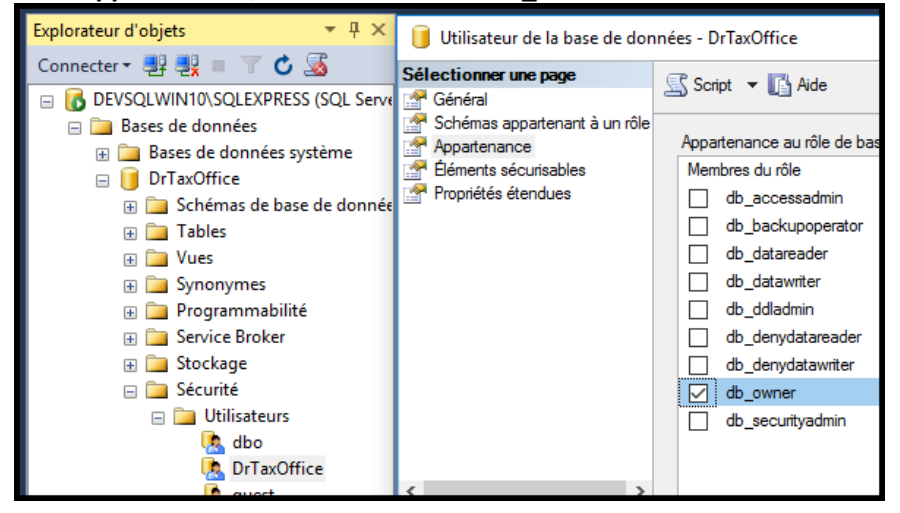

Vous pouvez fermer **SQL Server Management Studio**.

L'installation et la configuration du **SQL Server Express 2019** est terminée.

**N'oubliez pas de remettre les paramètres Région et langue comme avant l'installation.**

## <span id="page-22-0"></span>**V. Sauvegarde de la base de données**

#### <span id="page-22-1"></span>Quelques informations pour la sauvegarde de la base de données SQL Server

Il n'est pas possible de sauvegarder une base de données sans faire un backup (création d'une copie qui peut être sauvegardé comme des documents normaux). Vous pouvez trouver des programmes de backup gratuit ou professionnel sur internet.

#### <span id="page-22-2"></span>Quelles données doivent être sauvegardées

#### **Il faut donc sauvegarder la base de données SQL Server avec les outils Backup SQL et en plus le dossier …DrTaxOfficeCH\data\db et vcs (facultatif) sans le dossier lib (programmes).**

Dans le dossier **DrTaxOfficeCH\data\db** se trouvent la plupart des données (Déclaration, PDF etc.) En cas de besoin il est possible d'avoir ces données dans la base de données. Veuillez prendre contact avec nous en cas de besoin.

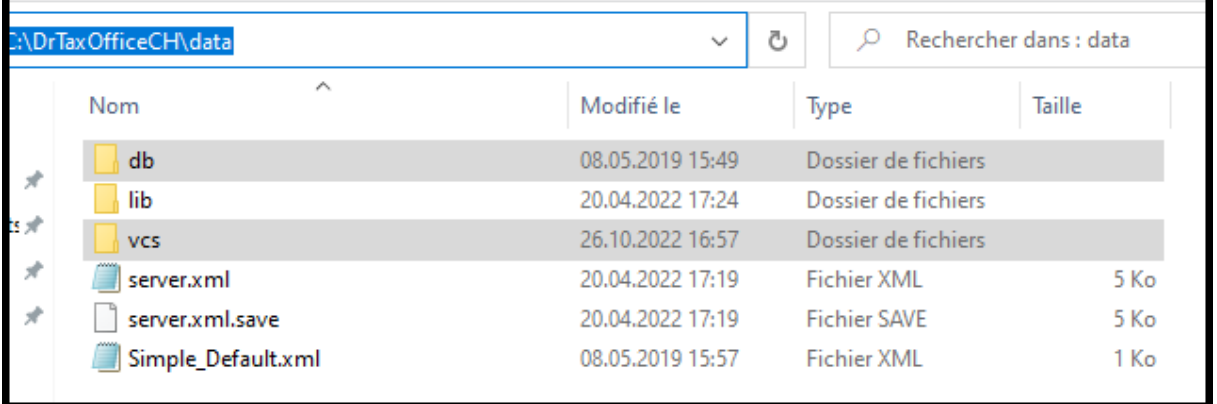

Une sauvegarde manuelle à l'intérieur du programme via Administration – Sauvegarde permet d'avoir une sauvegarde supplémentaire en cas de problème et qui est compatible avec toutes les bases de données. Nous conseillons de faire une sauvegarde manuelle de temps en temps. Toutefois cela peut durée quelques heures et nécessite suffisamment de la place sur le disque de destination.

Ringler Informatique SA n'est pas responsable des sauvegardes. Contactez votre spécialiste informatique afin d'intégrer le backup de la base de données dans votre système de sauvegarde. Nous restons bien entendu à votre disposition pour vous aider à trouver le bon logiciel.

## <span id="page-23-0"></span>**VI. Installation Java**

#### <span id="page-23-1"></span>Plus besoin de télécharger Java

Dr. Tax Office travaille sous Java. Toutefois le programme d'installation du serveur installe automatiquement la version Java nécessaire.

Pour l'installation des clients, il n'est aussi plus nécessaire d'installer Java s'il y a que des postes Windows, il vous suffit de copier le dossier jre depuis …\server dans le dossier …\client\apps

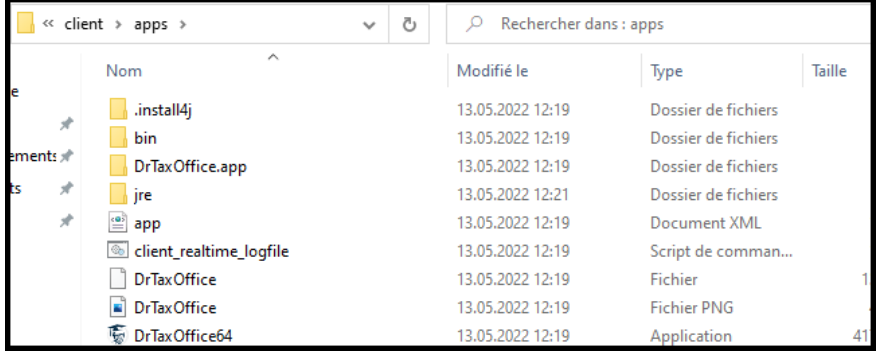

## <span id="page-23-2"></span>**VII. Prestation de la maison Ringler pour l'installation SQL Server**

La maison Ringler met gratuitement ce document à disposition pour les nouveaux clients Dr. Tax Office version réseau.

Toutes prestations supplémentaires soit par téléphone, courriel, télémaintenance ou sur site sont facturables au tarif en vigueur (CHF 60 par ¼ heures).

Vous pouvez également nous contacter par téléphone au 0900 57 60 60 (CHF 3.13/min.) ou par emai[l lausanne@ringler.ch.](mailto:lausanne@ringler.ch)

Pour les petites installations (jusqu'à env. 10 postes de travail, avec ou sans serveur) nous pouvons également vous soumettre une installation par télémaintenance à un prix forfaitaire mais toujours en collaboration avec votre responsable réseau.

## <span id="page-24-0"></span>**VIII. Nouvelle installation Dr. Tax Office 3.0**

Il est absolument nécessaire de toujours télécharger Dr. Tax Office 3.0 depuis notre site [https://www.drtax.ch](https://www.drtax.ch/web/ch/fr/telechargements/drtax_office_3.0.aspx) et ne pas utiliser une ancienne version.

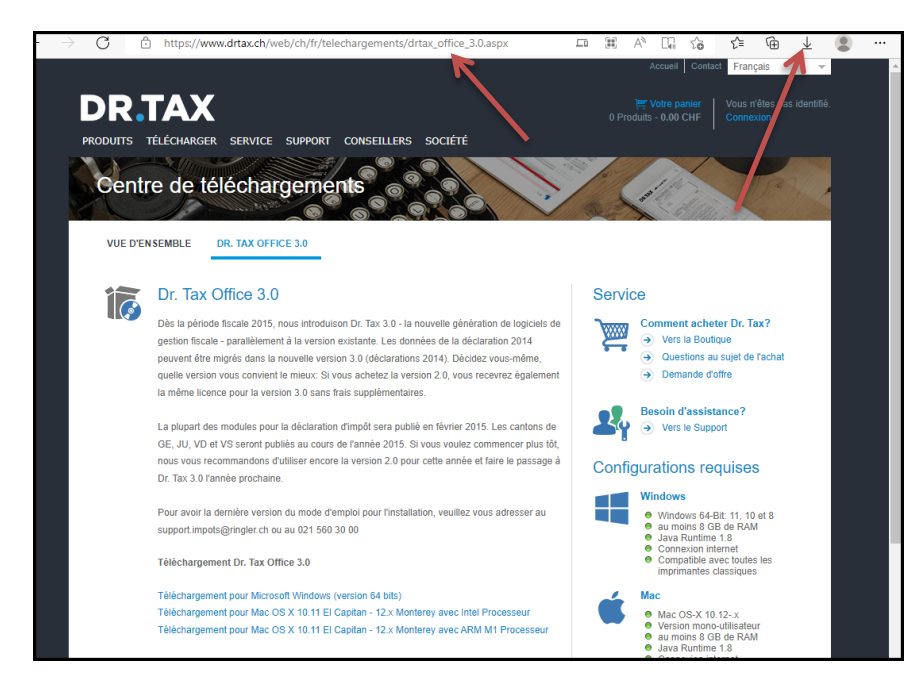

<span id="page-24-1"></span>Téléchargez le software d'installation Dr. Tax Office

### <span id="page-24-2"></span>Plus besoin de télécharger Java

Dr. Tax Office travaille sous Java. Toutefois le programme d'installation du serveur installe automatiquement la version Java nécessaire.

Pour l'installation des clients, il n'est aussi plus nécessaire d'installer Java s'il y a que des postes Windows, il vous suffit de copier le dossier jre depuis …\server dans le dossier …\client\apps

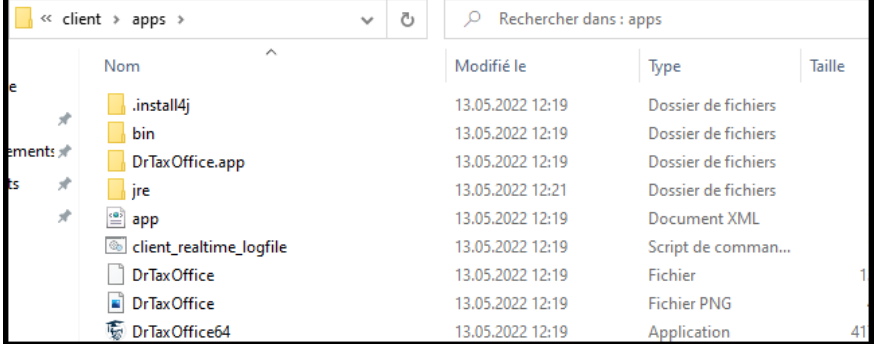

#### <span id="page-24-3"></span>Choix de la langue

Veuillez choisir la lanque qui vous convient pour l'installation, vous pouvez choisir entre anglais, français, allemand et italien.

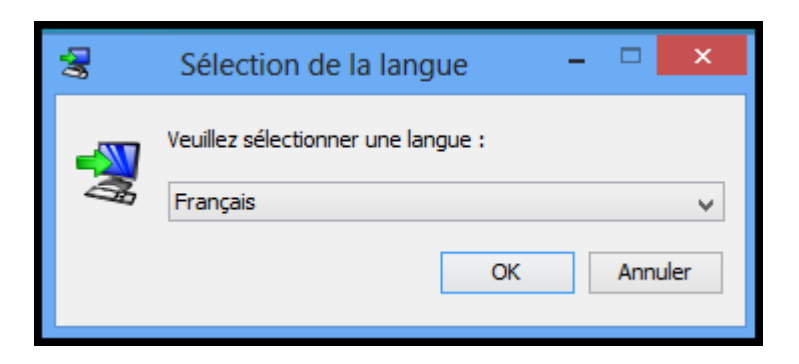

#### <span id="page-25-0"></span>Procédure d'installation

L'**Assistant de la procédure d'installation** sera lancé, veuillez suivre les instructions en cliquant sur **Suivant**.

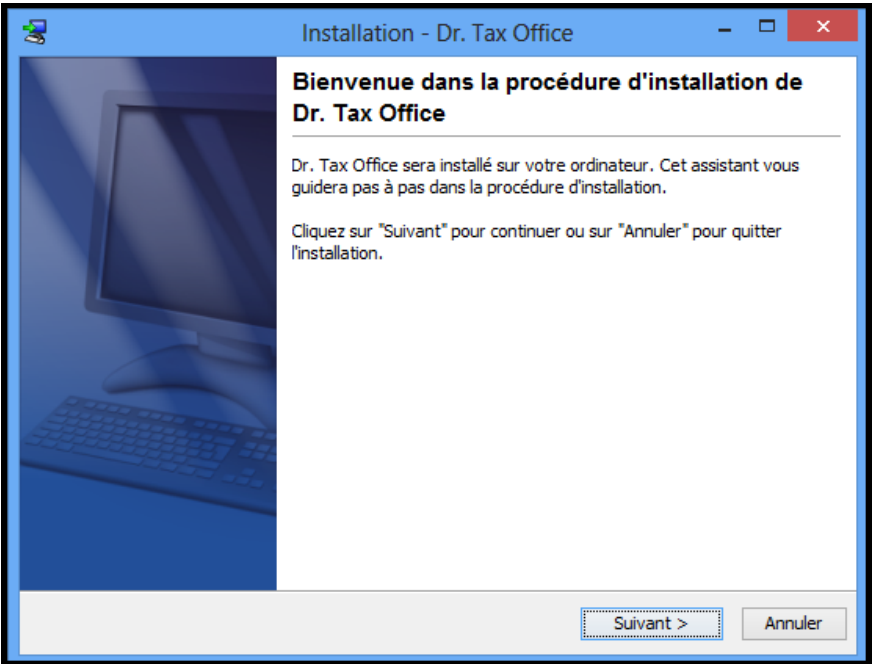

#### <span id="page-25-1"></span>Type d'installation

Vous pouvez choisir entre 2 types d'installation:

#### **Installation mono-poste (sur 1 seul poste de travail):**

Une installation monoposte peux seulement se faire sur **un** poste de travail et pour **un seul** utilisateur. Il est vivement déconseillé d'installer la base de données ORIENTDB (remplace H2) sur un serveur et le programme sur un poste de travail.

#### **Installation réseau (Installation sur le serveur):**

Pour une installation réseau resp. multiposte, il faut choisir une installation réseau. Il y a plusieurs base de données SQL à choix. La base de données doit déjà être installées sur le serveur.

L'application travaille avec un service, il est donc impératif que la base de données se trouve sur le même serveur (pas de Nas possible) que le Serveur Dr. Tax Office.

L'installation doit se faire impérativement sur le serveur.

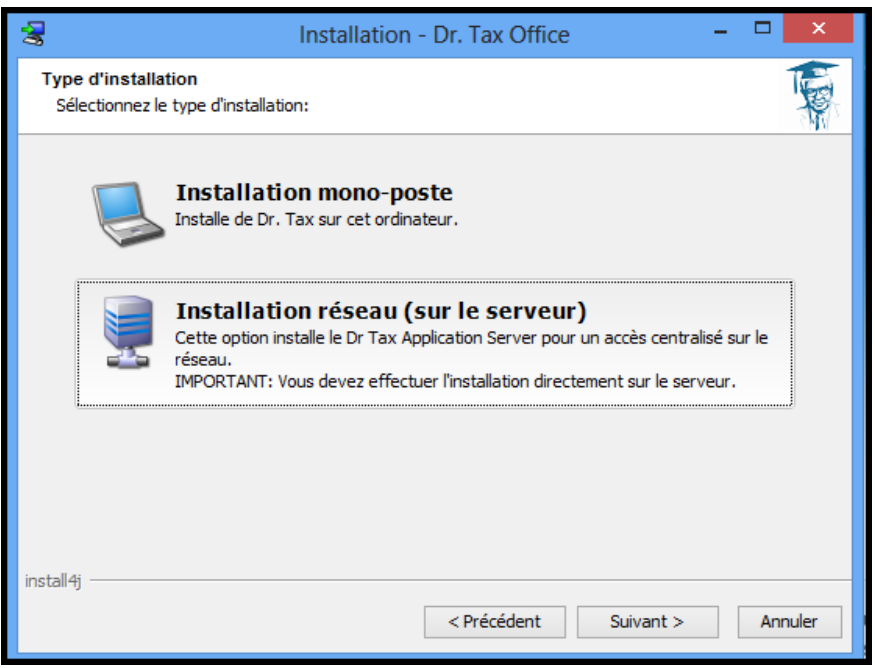

#### <span id="page-26-0"></span>Choisir les chemins d'installation

Vous pouvez attribuer les répertoires pour l'application concernant le serveur et de données.

A Nous vous conseillons de ne pas modifier les chemins par défaut.

! Les chemins de l'application serveur et des données doivent impérativement être local et ne doivent pas déjà exister. Tous les utilisateurs doivent disposer des droits d'écriture dans les dossiers spécifié. Par contre, les répertoires ne doivent pas obligatoirement être partagés.

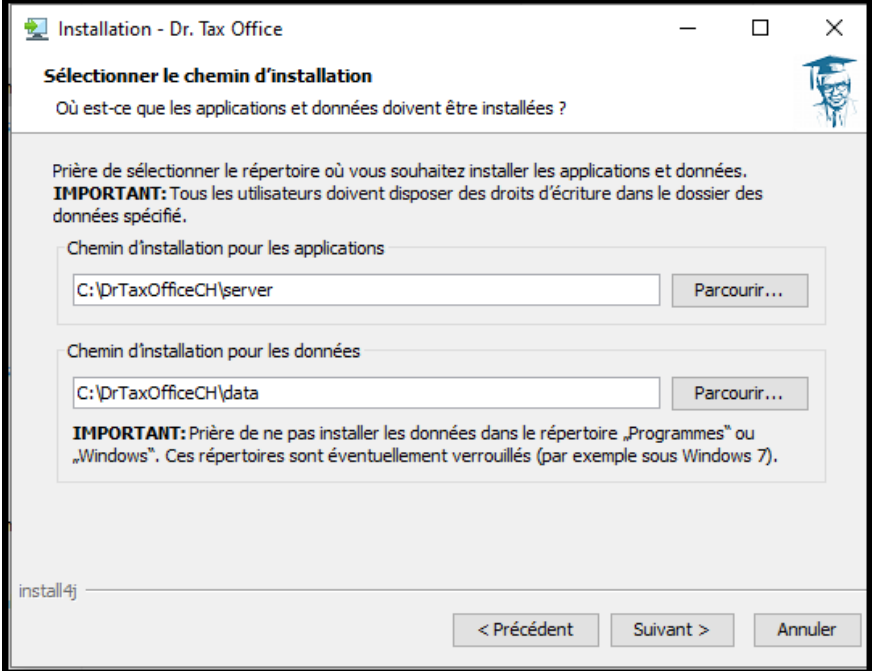

Le dossier des programmes d'installation pour les postes de travails doit être partagé et avoir également les droits d'écriture pour tous les utilisateurs.

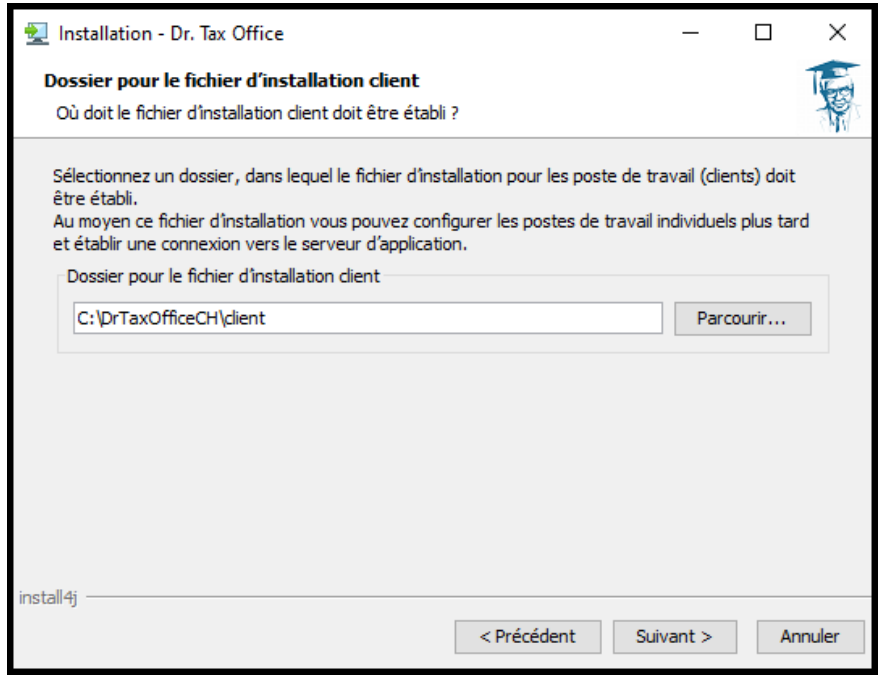

#### <span id="page-27-0"></span>Configuration-Serveur

Veuillez choisir le type de base de données qui est installé sur la machine par ex. **Microsoft SQL Server 2005** (peu importe s'il s'agit de la version 2008, 2012, 2016 ou 2019). Une installation de la base de données ORIENTDB (remplace H2) n'est pas conseillé pour une installation réseau et est uniquement à disposition pour des toute petite installation et des installation existante.

Laissez les **ports d'accès et de communication** avec les valeurs par défaut et vérifiez s'ils sont accessible.

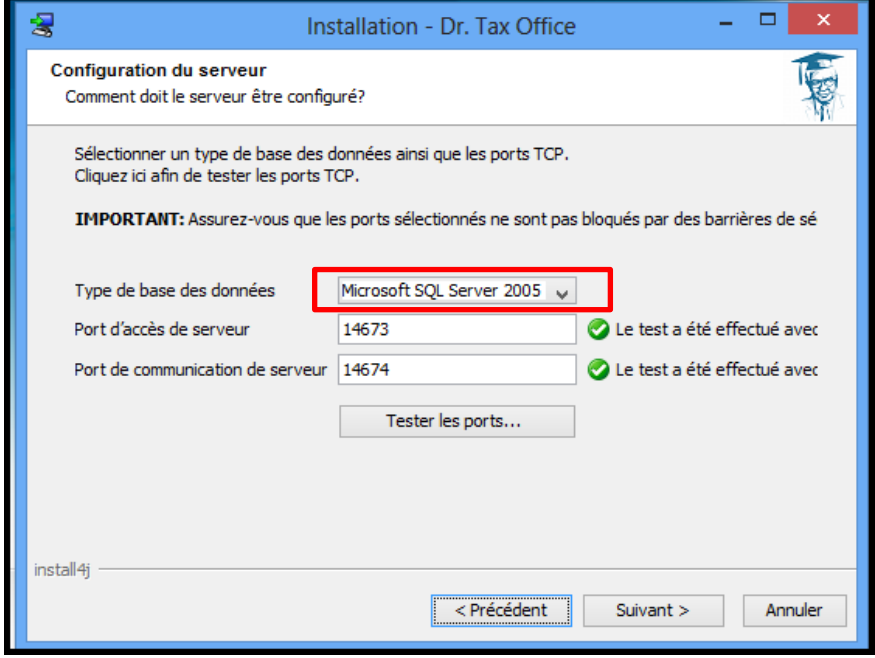

#### <span id="page-28-0"></span>Configuration la connection avec le serveur SQL

Si vous avez suivi les instruction de l'installation SQL Server Express, vous pouvez reprendre les données ci-dessous, sinon veuillez saisir vos données selon votre configuration du serveur SQL. Veuillez vérifier la connexion en cliquant sur **Test en cours**.

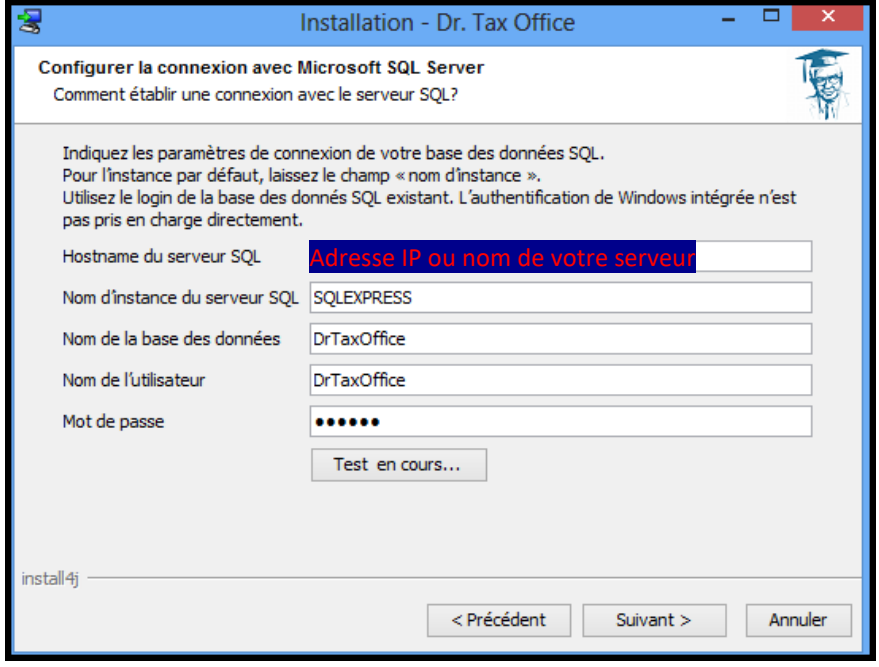

#### <span id="page-28-1"></span>Configuration du Proxy

Si vous travaillez avec un proxy, veuillez cochez la case correspondante. En ce qui concerne l'installation Dr. Tax Office, nous vous conseillons d'installer uniquement la configuration de base. Le programme chechera plus tard les modules selon les licences introduites.

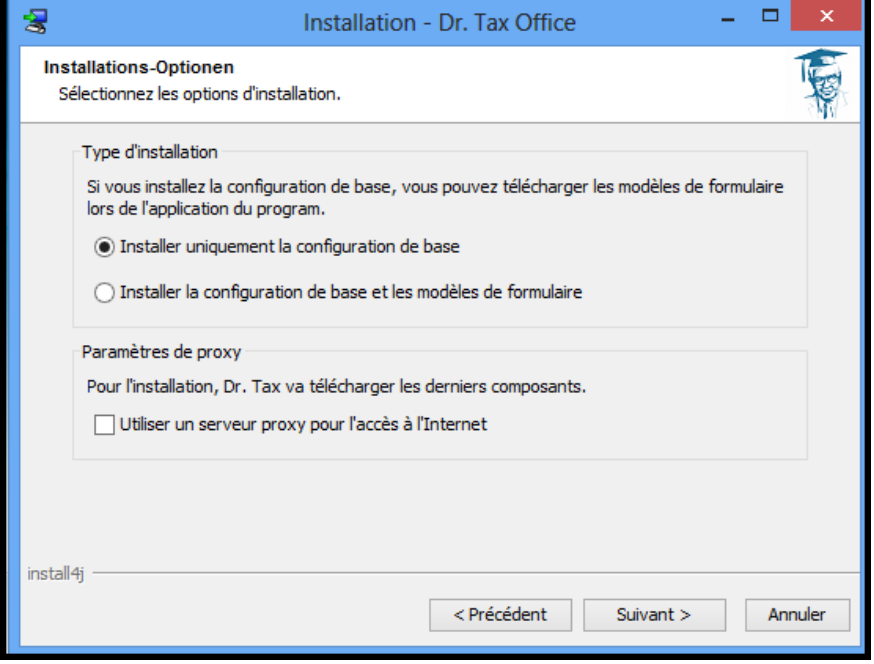

#### Saisir les données du Proxy

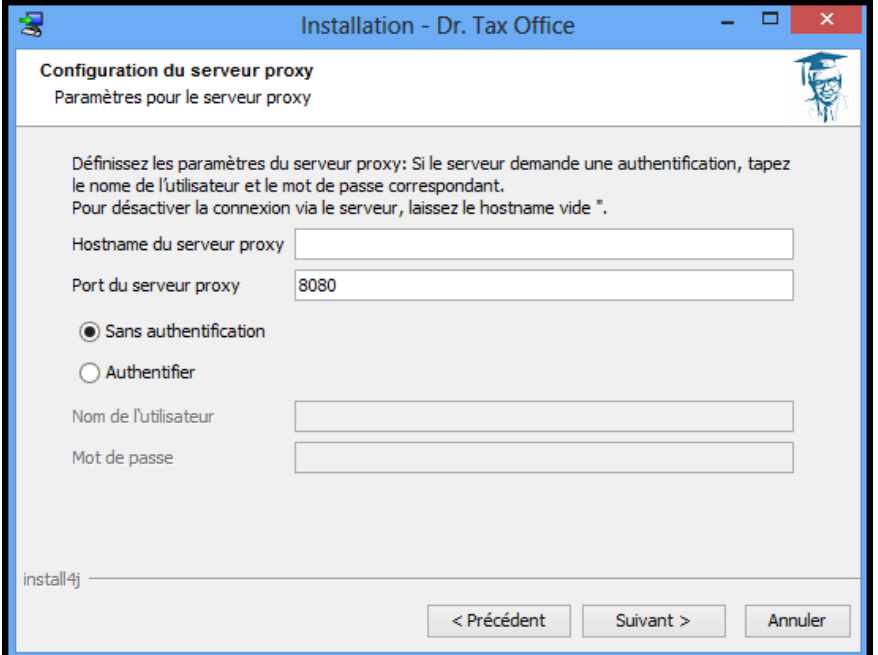

## <span id="page-29-0"></span>Vérification de la configuration d'installation

Le programme vous affiche une dernière fois la configuration future. C'est le dernier moment pour pouvoir modifier des données (Précédent) ou d'annuler l'installation.

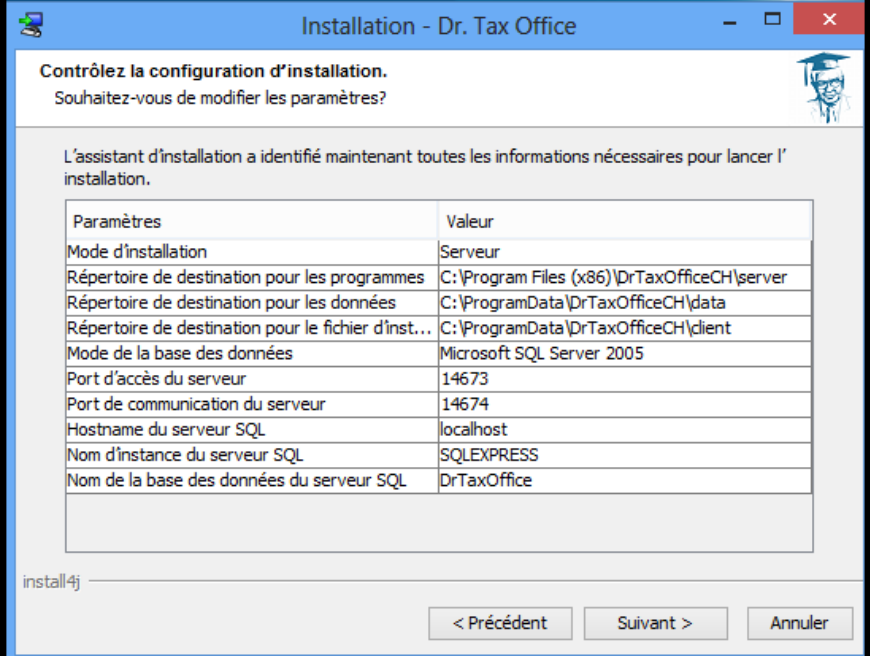

#### <span id="page-30-0"></span>Téléchargement des modules à installer

Confirmer le téléchargement des modules à installer. Le téléchargement prend quelques minutes.

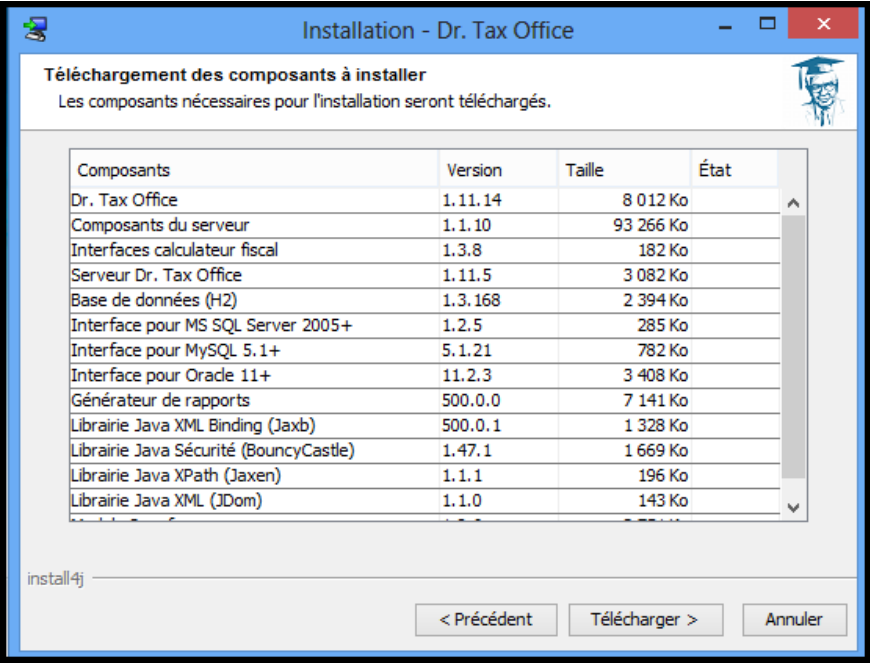

#### <span id="page-30-1"></span>Installation Dr. Tax Office - Serveur terminé

A la fin de l'installation, vous recevez la confirmation que le programme à terminer l'installation serveur.

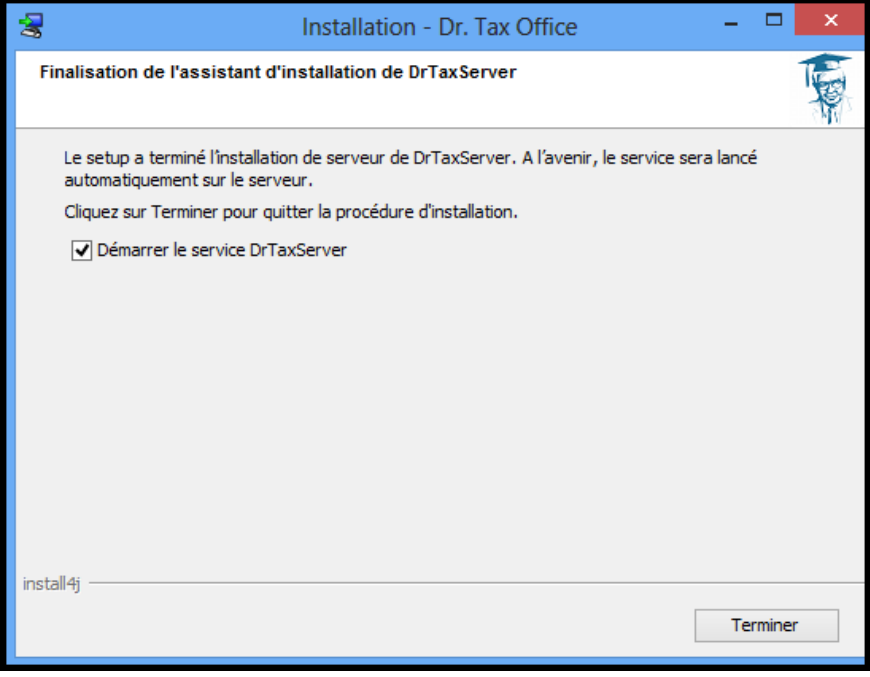

#### <span id="page-30-2"></span>Partage des dossiers Client et Data

Les deux dossiers doivent impérativement être partagés (Data=tous les droits, client=lecture et execution, mais de préférence aussi tous les droits).

#### <span id="page-31-0"></span>Installation Dr. Tax Office - Client

Le programme doit être lancé depuis le poste de travail qui veut accéder au programme Dr. Tax Office.

Pour Windows uniquement :

Dr. Tax Office travaille sous Java 64b. Toutefois le programme d'installation du serveur installe automatiquement la version Java nécessaire.

Pour l'installation des clients, il n'est aussi plus nécessaire d'installer Java s'il y a que des postes Windows, il vous suffit de copier le dossier jre depuis …\server dans le dossier …\client\apps

Pour lancer le programme, il suffit de faire un lien depuis le poste client sur le fichier « **DrTaxOffice64.exe** ».

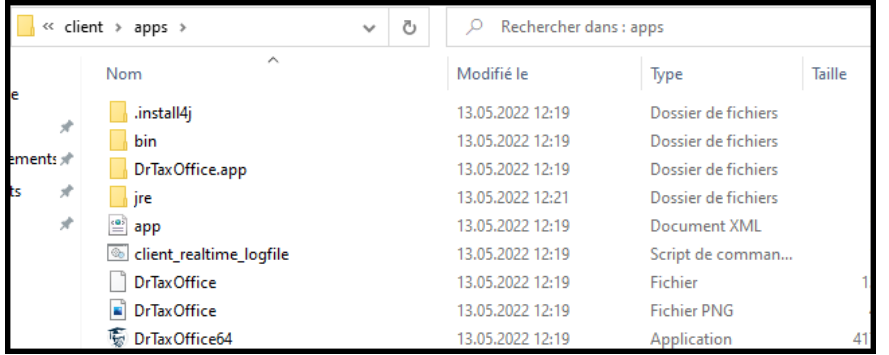

#### Installation Dr. Tax Office – Client sur un Terminal Server ou Citrix

Pour éviter que chaque utilisateur télécharge le programme dans son dossier personnel, vous pouvez ajouter dans le fichier app.xml qui se trouve dans le dossier …\client\apps la ligne suivante : <entry key="LOCAL\_CACHE\_FOLDER">Chemin du répertoire à créer sur chaque TS/Citrix-Serveur</entry>

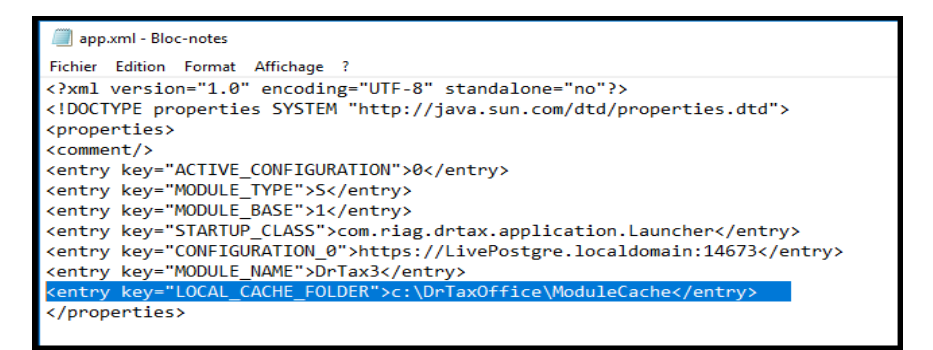

#### <span id="page-32-0"></span>Activation de la licence

Dès que vous ouvrez pour la première fois le programme Dr. Tax Office vous devez saisir le(s) code(s) licence(s). Veuillez l'introduire le numéro de licence et cliquez sur **Activation en ligne par Internet.** Vous pouvez également depuis ici acquérir une nouvelle licence via notre online-shop en cliquant sur Acheter une licence. Si vous payez avec la carte de crédit, vous recevez directement les codes licences par e-mail.

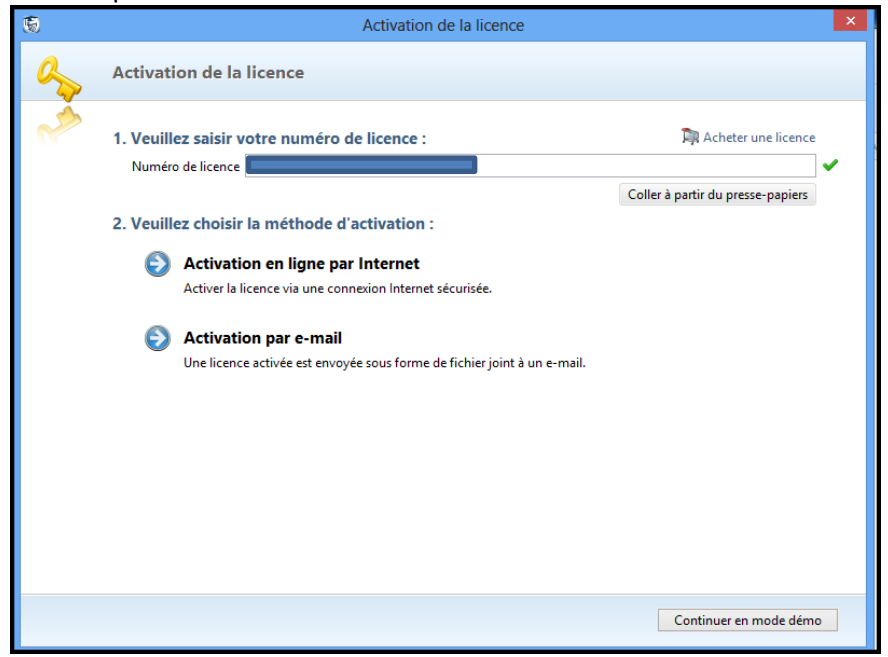

#### <span id="page-32-1"></span>Confirmer l'activation de la licence

L'activation doit se faire par installation et non par poste. Elle se fait via notre serveur, le nombre d'activation est limité. Si vous changez votre serveur ou l'adresse IP et vous devez faire une nouvelle installation, vous devez reintorduire et réactiver les licences. Si vous activez trop souvent le produit, l'activation ne peut se faire.

Dans tous les cas, vous pouvez continuer l'installation en mode démo. Vous pouvez donc activer le programme plus tard.

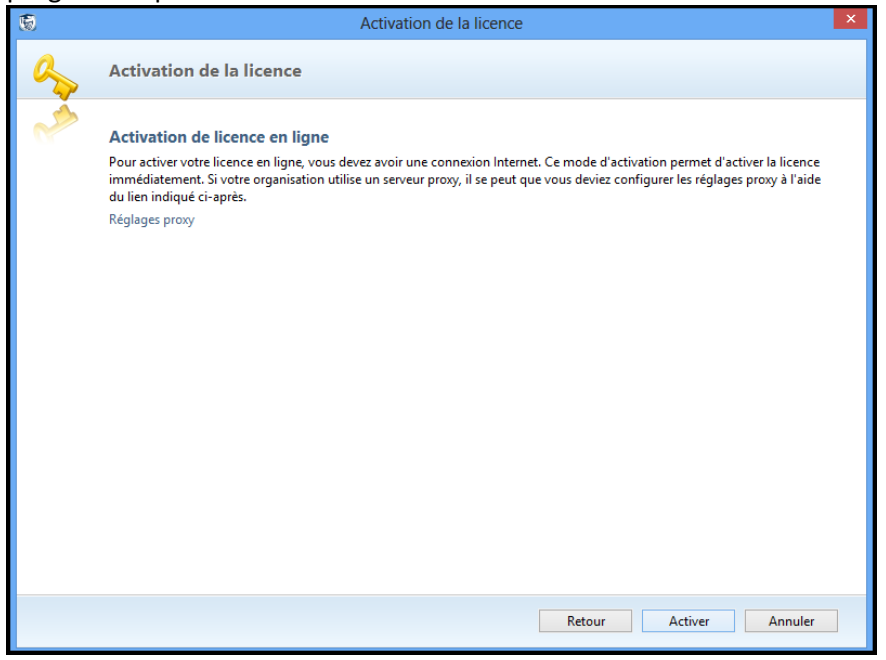

Une fois que l'activation est correctement faite, le serveur commence à télécharger et installer les différents modules en arrière plan. Avant de commencer de faire des tests, il faut donc laisser au serveur le temps d'installer les programmes. Vous pouvez voir l'avancement de l'installation sous Administration - Updates. Si vous avez des erreurs en essayant un module, vérifier que le programme est bien installé.

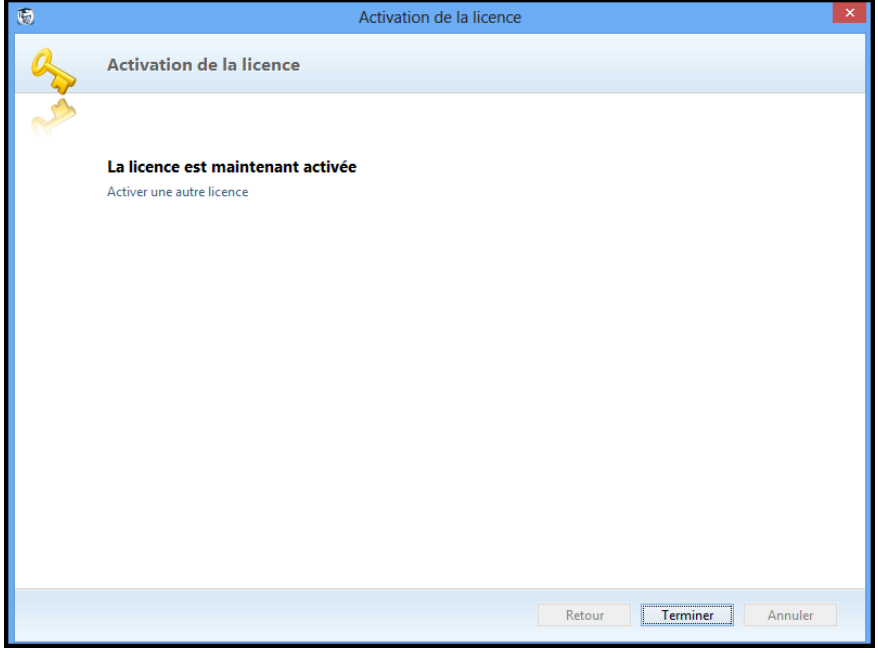

#### <span id="page-33-0"></span>Réglages de l'application - Mise à jour des programmes

Dans le programme sous Réglages vous pouvez définir certains paramètres pour le client mais aussi pour le serveur

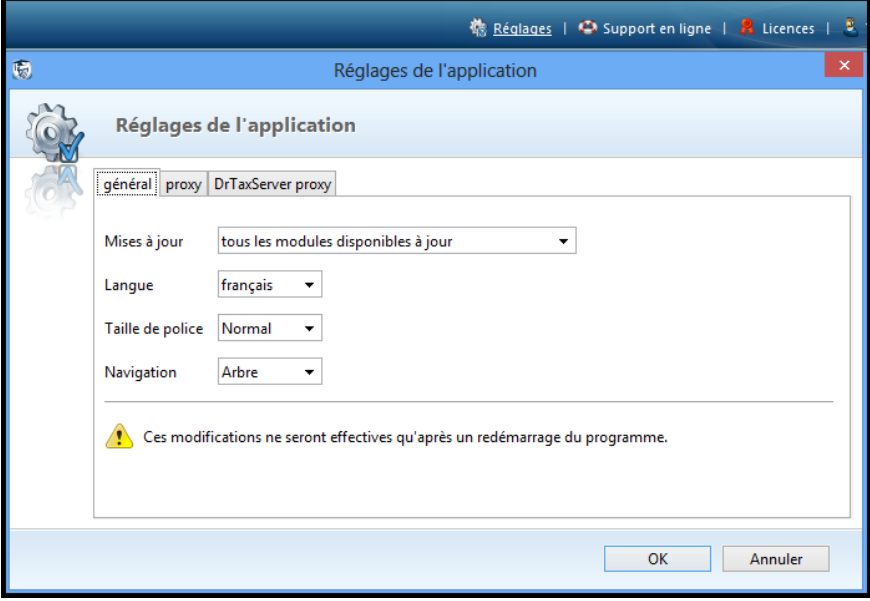

#### **Réglage général**

#### **Mise à jour:**

Dans le cas d'une **installation réseau**, seul l'**administrateur** peut modifier ces paramètres. Le programme cherche automatiquement les dernières mises à jours dès que vous accédez au programme.

Les mises à jour se font **toujours par le serveur**, jamais via le client. **Ces paramètres concerne le serveur et non le client**. Vous pouvez uniquement définir, si le serveur met automatiquement tous **les modules disponibles à jour** ou si vous voulez faire des **mises à jour manuelle** (déconseillé). Dans une installation **mono-poste** par contre vous pouvez encore choisir **Mettre à jour les modules installés**. Cela évite d'avoir trop de programmes installés.

#### **Langue, Taille de police, Naviation**

Ce sont des réglages qui concerne chaque poste de travail et l'utilisateur peut modifier lui-même. Après un changement le programme va redémarrer.

#### **Proxy**

Etant donné qu'il s'agit d'une application client-serveur et que les deux postes ont besoin d'utilisé internet (client pour le téléversement, serveur pour les mises à jour), il y a deux paramètrages de proxy. DrTaxServer proxy nécessite les droits d'administrateur et n'est pas visible dans une application mono-poste.

## <span id="page-35-0"></span>**IX. Migration des données depuis une ancienne installation**

Après l'installation de Dr. Tax Office 3.0 **sans** mettre **les codes licences** (mode démo) vous pouvez importer les données de l'ancienne base de données Dr. Tax Office 3.0 **avec la même version du programme**.

Toutes les données y compris les documents sont repris pour toutes les années de tous les modules à l'exception des codes licences.

**DR.TAX** 

#### <span id="page-35-1"></span>Créer une sauvegarde dans l'ancien Dr. Tax Office 3.0

Vérifiez que votre programme est à jour !

Sélectionnez sous **[ADMINISTRATION] [Sauvegarde des données]**  L'onglet **[Sauvegarde des données]** 

Sélectionnez le dossier de sauvegarde et cliquez sur **[Exécuter la sauvegarde]**

#### ⚠ Vérifier l'espace disque avant !

Ce PC > Disque local (C:) > Sauvegarde DrTaxOffice

uire le chemin et le nom du fichier de la : CASe console DrTerOffice on de carronavelle - Dr.Tar-Office - 2019-02-01 - 1252-abri

Le programme crée deux fichiers dans le dossier sélectionné :

**Fichier BACKUP** qui contient les données qui peut être restauré dans une base de données vide.

**Fichier BACKUP.log** – Protocole de la sauvegarde qui indique le détail et s'il y a eu des problèmes. **(A vérifier !)**

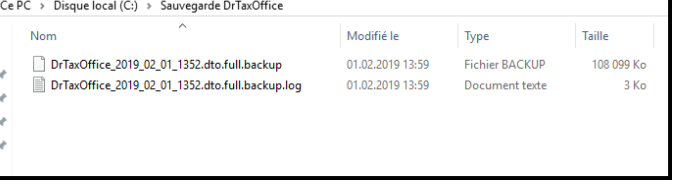

#### <span id="page-35-2"></span>Copier les codes licences depuis l'ancien Dr. Tax Office 3.0

Si la nouvelle installation se trouve sur une autre machine, vous devez à nouveau activer toutes les licences

 $\sqrt{2}$ **Attention, il ne faut pas saisir les codes licences avant d'avoir fait la restauration des données,**

#### Sélectionnez sous **[ADMINISTRATION] [Licence]**

Cliquez sur **[Réactiver la licence soulignée]** Le programme affiche la licence dans le dialogue d'activation.

Copier / Coller la licence dans un document

Continuez jusqu'à ce que vous ayez tous les

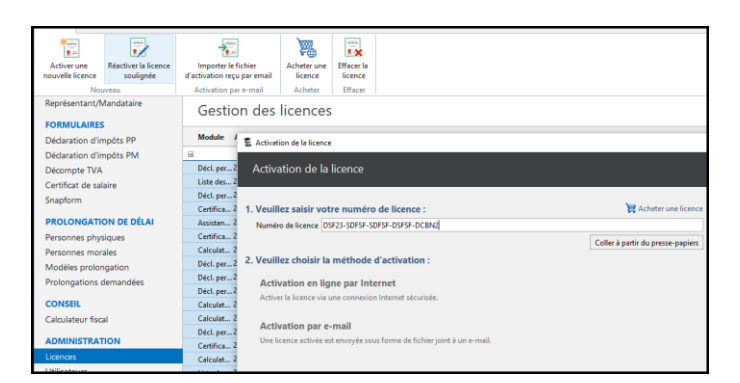

Exécuter la sauv

#### codes

**Attention** : Le nombre d'activation est limité, il se peut que vous ne puissiez plus activer certaine licence. Veuillez prendre contact avec notre service-desk.

#### <span id="page-36-0"></span>Restaurer toutes les données sur le nouveau Dr Tax Office

Toutes les données sont restaurées dans la nouvelle base de données (sauf les licences).

**Attention :** Les données existantes dans la base de données seront écrasées.

Sélectionnez sous **[ADMINISTRATION] [Sauvegarde des données]**  l'onglet **[Restaurez les données]** 

Sélectionnez le fichier de la sauvegarde cliquez sur **[Restaurer le fichier de sauvegarde]**

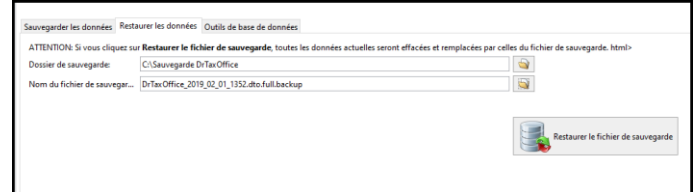

## <span id="page-36-1"></span>**X. Support et autres informations**

Si vous avez encore des questions où vous avez besoin d'assistance nous sommes à votre disposition :

- Par e-mail: [lausanne@ringler.ch](mailto:lausanne@ringler.ch)
- N° du support 021 560 30 00
- L'installation et la migration se fait normalement par votre informaticien et nous restons à disposition en cas de besoin. Sur demande nous pouvons également le faire en collaboration avec votre informaticien au tarif en vigueur.